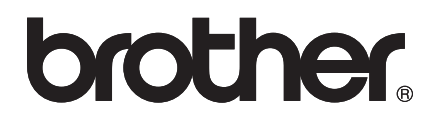

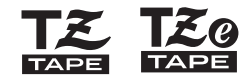

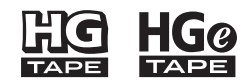

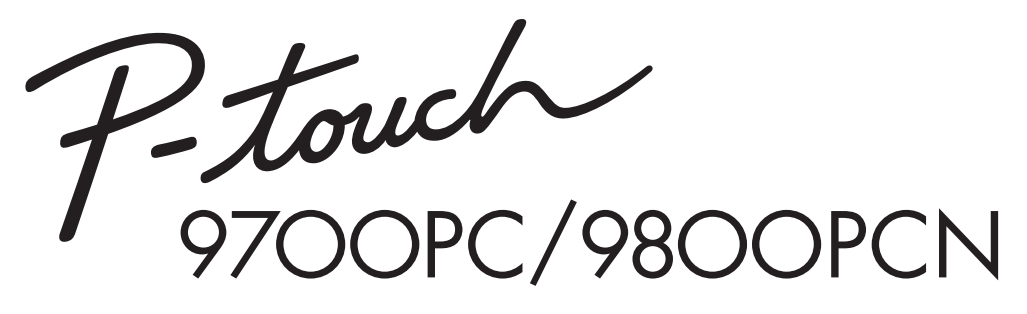

*使用者手冊* 

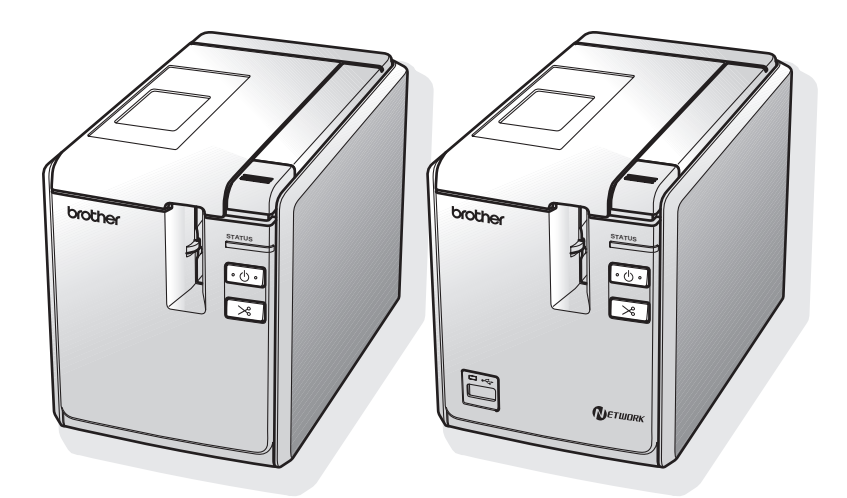

如果您使用本產品時遇到任何問題,請造訪我們的網站: **http://solutions.brother.com/**

<span id="page-1-0"></span>簡介

#### 感謝您購買 PT-9700PC/PT-9800PCN。

PT-9700PC/PT-9800PCN (以下稱為 「本印表機」)為標籤印表機,在將它連接至電腦後,就可讓您 輕鬆列印自訂標籤。此外,將條碼讀取器連接至印表機,就可利用掃描條碼的方式輕鬆列印標籤及條碼。 本手冊説明使用本印表機時的多項預防措施與基本程序。在使用本印表機之前,請先仔細閱讀,並將 本手冊保存在方便取得的地方,以供日後參考。

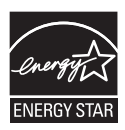

國際能源之星 ® 遵循聲明 國際能源之星 ® 計劃的目的是為了促進節能辦公室設備的開發與普及。 兄弟工業株式會社為能源之星 ® 的合作夥伴, 已確認本產品遵循能源之星 ® 的節能規範。

#### 法規遵循與出版品聲明

本手冊在 Brother Industries, Ltd. 的監督之下編譯出版,內容涵蓋最新產品的說明與規格。

本手冊的內容與本產品的規格可能會改變,恕不另行通知。

如果有新版 PT-9700PC/9800PCN 軟體推出,本手冊可能不涵蓋更新功能。因此,您可能會發現本軟體與 本手冊之間有所出入。

Brother 保留不另行通知逕行變更規格及材質的權利,且不負責因倚賴所列載材質資訊而引致之任何損害(包 括衍生性),包括但不限於排版及其他出版相關錯誤。 本手冊所載之畫面圖片可能會視您的作業系統或印表機而有所不同。

© 2013 Brother Industries, Ltd.

#### 商標與版權

Brother 標誌是 Brother Industries, Ltd. 的註冊商標。 Brother 是 Brother Industries, Ltd. 的註冊商標。

© 2013 Brother Industries, Ltd. 版權所有。

Microsoft、Windows Vista、Windows Server 和 Windows 為 Microsoft Corporation 在美國及其他國家的註 冊商標。

Apple、Macintosh 和 Mac OS 是 Apple Inc. 在美國及其他國家的商標。

QR Code 是 DENSO WAVE INCORPORATED 在日本及其他國家的註冊商標。QR Code Generating<br>Program © 2008 DENSO WAVE INCORPORATED.

BarStar Pro Encode Library (DataMatrix, MaxiCode, PDF417, RSS) © 2007 AINIX Corporation. 版權所有。 本文件中提及的其他軟體或產品名稱為其個別開發公司的商標或註冊商標。

本文件中提及的軟體之所屬公司針對其專屬軟體各有軟體授權合約。

Brother 產品、相關文件及任何其他文件中出現的公司商號和產品名稱均為其各自公司的商標或註冊商標。

### <span id="page-3-1"></span><span id="page-3-0"></span>安全預附措施

i.

為防範人員受傷和受損,本手冊使用多種符號說明重要注意事項。 以下列出這些符號及其意義:

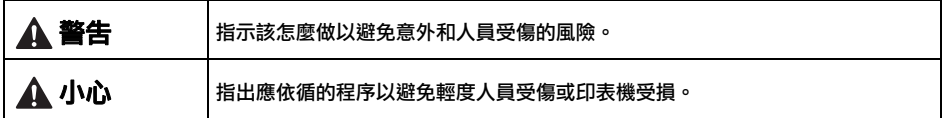

本手冊中使用的符號如下:

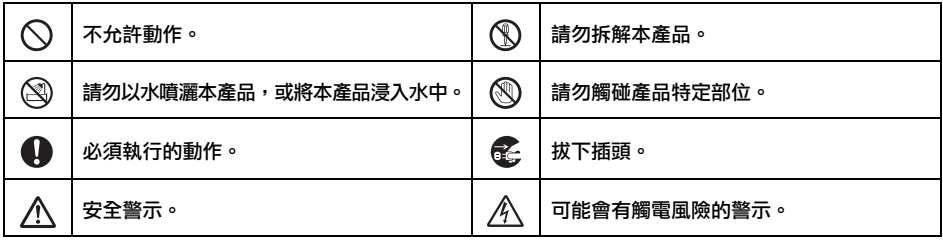

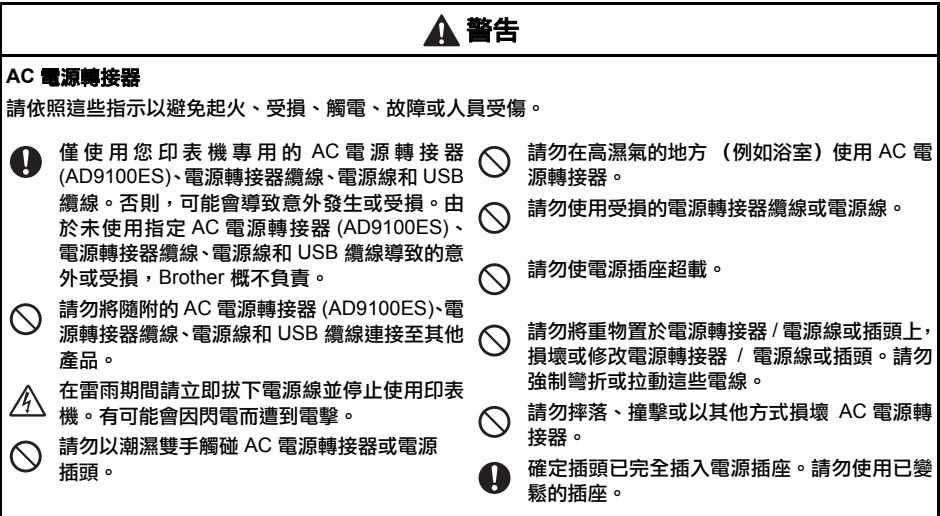

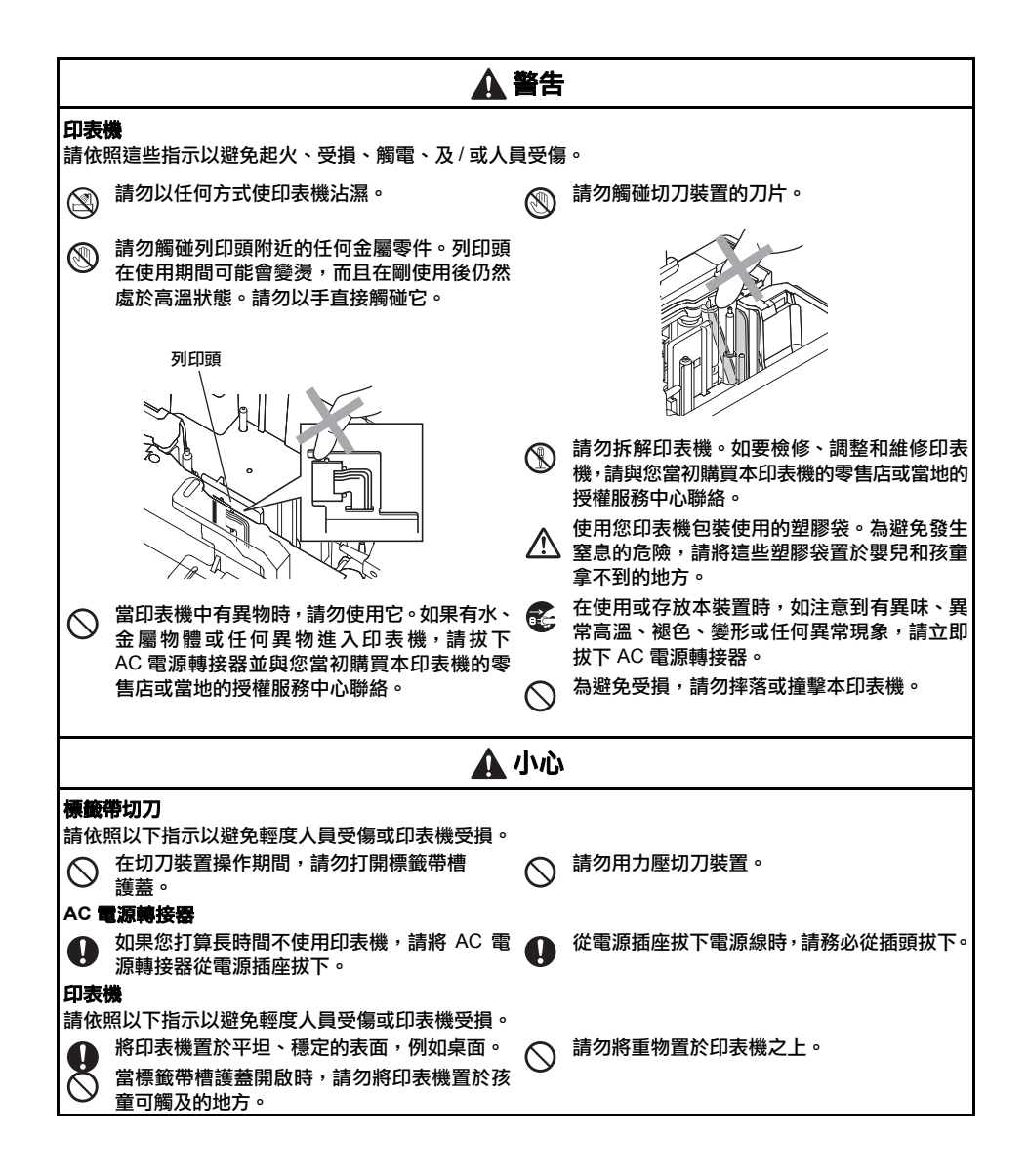

#### <span id="page-5-0"></span>一般預防措施

- 如果將印表機置於雷視、收音機等附近,印表機可能會故障。請勿在任何可能會造成電磁干擾的裝置附 近使用本印表機。
- 請勿依本手冊所述以外的方法或用途使用本印表機。否則可能會浩成意外或使印表機受損。
- 請勿將任何異物置於標籤輸出口、AC 電源轉接器插槽、USB 連接埠、序列連接埠或 LAN 連接埠 (僅限 PT-9800PCN)等。
- 請勿使用手指觸碰列印頭。在清潔列印頭 (→ [P.43\)](#page-43-0) 時,請使用選用的列印頭清潔匣 (TZ/TZe-CL6)、印 表機的自我清潔功能或柔軟擦拭材質 (例如棉花棒 )。
- 請勿使用酒精或其他有機溶劑清潔印表機。請僅使用柔軟的乾布。
- 請勿將印表機置於日光直射、受雨淋或靠近暖氣或其他加熱裝置的地方、任何極度高溫或低溫的地方 (例如車上的儀表板或後車廂)、高濕氣或多灰塵的地方。標準工作溫度範圍:10 至 35°C。
- 請勿長時間將任何橡膠或乙烯基殘留在印表機上,否則可能會使印表機留下污漬。
- 視環境條件和套用的設定而定,有些字元或符號可能無法辨識。
- 請僅對本印表機使用 Brother TZ/TZe 標籤帶或 Brother HG/HGe 標籤帶。請勿使用沒有 エミ エミ 或 ELG HG e 標記的標籤帶。
- 請勿拉動或壓下匣中的標籤帶。否則標籤帶匣或印表機可能會受損。
- 請勿在印表機中使用空的標籤帶匣或不安裝標籤帶匣就列印標籤。否則可能會使列印頭受損。
- 在列印或進紙時請勿嘗試裁切標籤帶,否則會使標籤帶受損。
- 請小心不要使 CD-ROM 刮傷。請勿將 CD-ROM 置於高溫或低溫環境。請勿將重物置於 CD-ROM 上或 彎折它。
- CD-ROM 上的軟體僅適用於本印表機,可安裝在多部電腦上。
- 強烈建議您在使用印表機之前先仔細閱讀本使用者手冊,並妥善保存以便日後參考。
- 視貼上的位置、材質和環境條件而定,標籤可能無法撕下或無法移除、標籤可能會變色或轉貼至其他物 體。在貼上標籤之前,請先檢查環境條件和材質。
- 請勿將標籤帶匣置於日光直射、高溫、高濕氣或多灰塵的地方。請將標籤帶匣存放在陰涼的地方。在打 開標籤帶匣包裝後,請儘快使用。
- 在油基或水基墨水標記上貼標籤後,仍可透過標籤看到標記。如要隱藏標記,必須貼上 2 層標籤或使 用深色標籤。
- 請注意,未依照所述預防措施造成的任何損壞,Brother Co., Ltd. 概不負責。

## <span id="page-6-0"></span>目錄

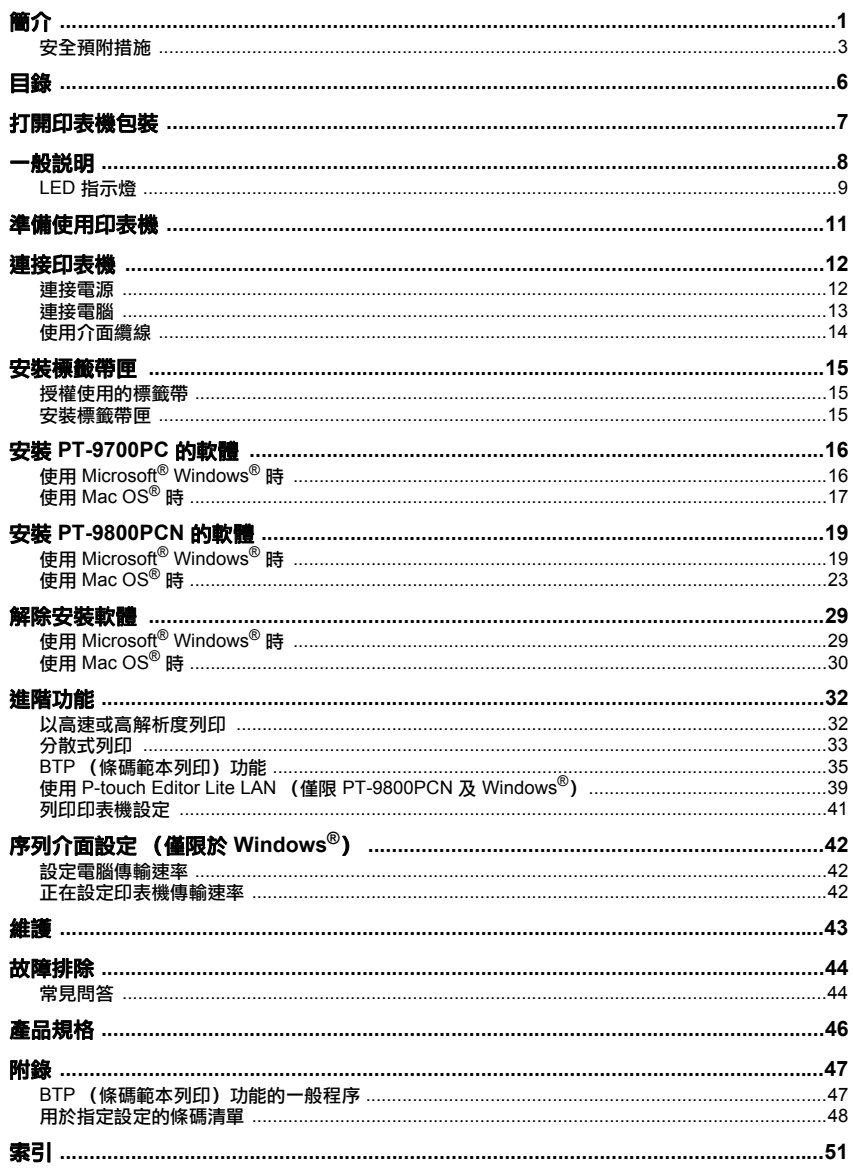

## <span id="page-7-3"></span><span id="page-7-0"></span>打開印表機包裝

打開包裝並確定其中包含以下各項。如果缺少任一項或有物品受損,請聯絡您的 Brother 經銷商或 Brother 客戶服務。

<span id="page-7-6"></span><span id="page-7-5"></span><span id="page-7-4"></span><span id="page-7-2"></span><span id="page-7-1"></span>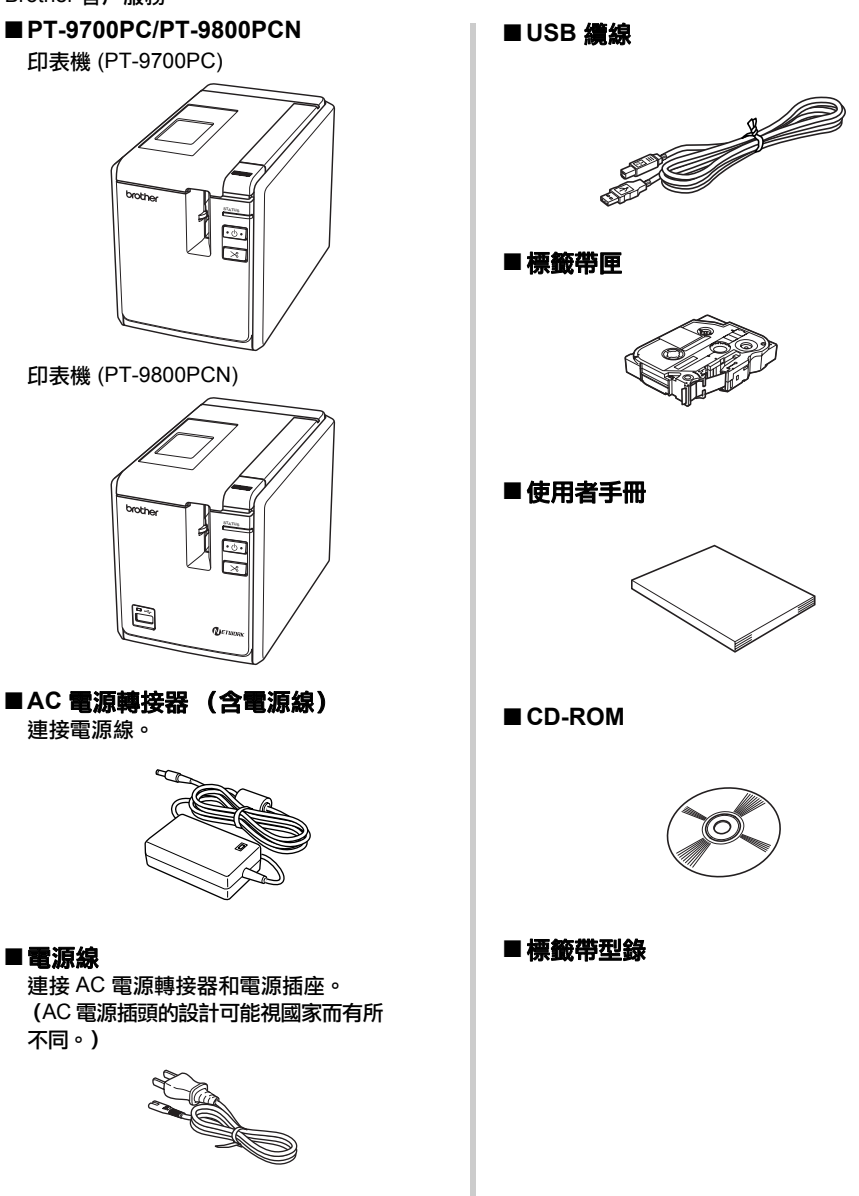

<span id="page-8-0"></span>一般說明

#### ■ **PT-9700PC**

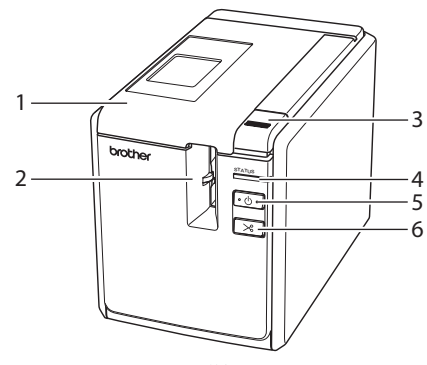

前視圖 しょうきょう しょうしょう しょうかん しゅうしょう 後視圖 しょうかん かいしょう

■ **PT-9800PCN**

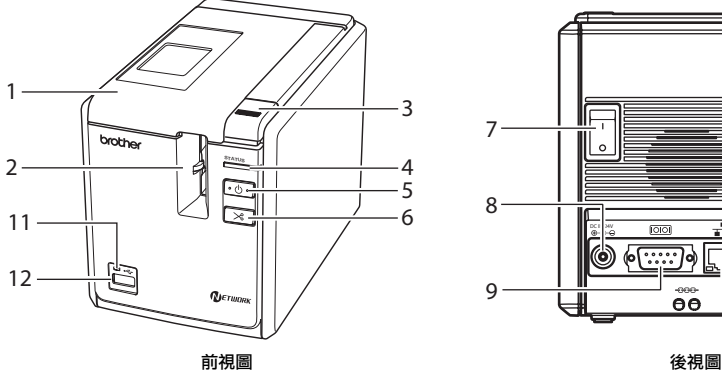

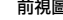

- <span id="page-8-11"></span><span id="page-8-10"></span>
- <span id="page-8-12"></span>
- <span id="page-8-7"></span>
- <span id="page-8-9"></span>
- <span id="page-8-8"></span>
- <span id="page-8-5"></span>
- <span id="page-8-1"></span>
- 

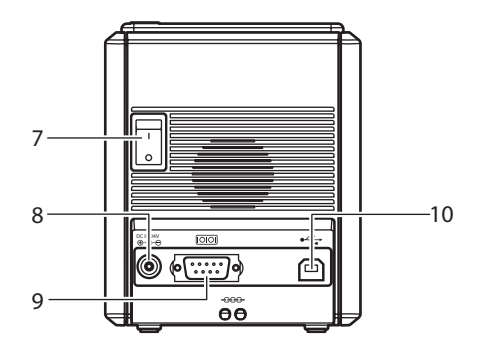

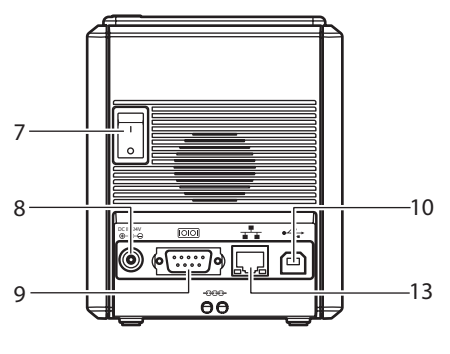

<span id="page-8-6"></span><span id="page-8-4"></span><span id="page-8-3"></span><span id="page-8-2"></span>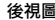

- 1. 標籤帶槽護蓋 9. 序列 (RS-232C) 連接埠
- 2. 標籤輸出口 10. USB 連接埠
- 3. 護蓋釋放按鈕 11. USB 直接介面上的 LED 指示燈 4. 狀態指示燈 (僅限 PT-9800PCN)
- 5. 電源按鈕 (包括指示燈) 12. 用於連接條碼讀取器的 USB 直接介面 (僅限 6. 進紙 / 裁切按鈕 2000 PT-9800PCN
- 7. 主電源開關 13. LAN (10/100BASE-TX 有線乙太網路)連接 8. AC 電源轉接器插槽 インディング インタン いっぱん いっぱん (僅限 PT-9800PCN)

備註

● 如果標籤帶槽護蓋未關上,列印頭上將會沾上灰塵。請隨時關閉護蓋。

### <span id="page-9-0"></span>**LED** 指示燈

<span id="page-9-1"></span>Ė è

印表機或 USB 直接介面 (僅限 PT-9800PCN)上的 LED 指示燈會顯示印表機的狀態。

### ■ 印表機上的 LED 指示燈

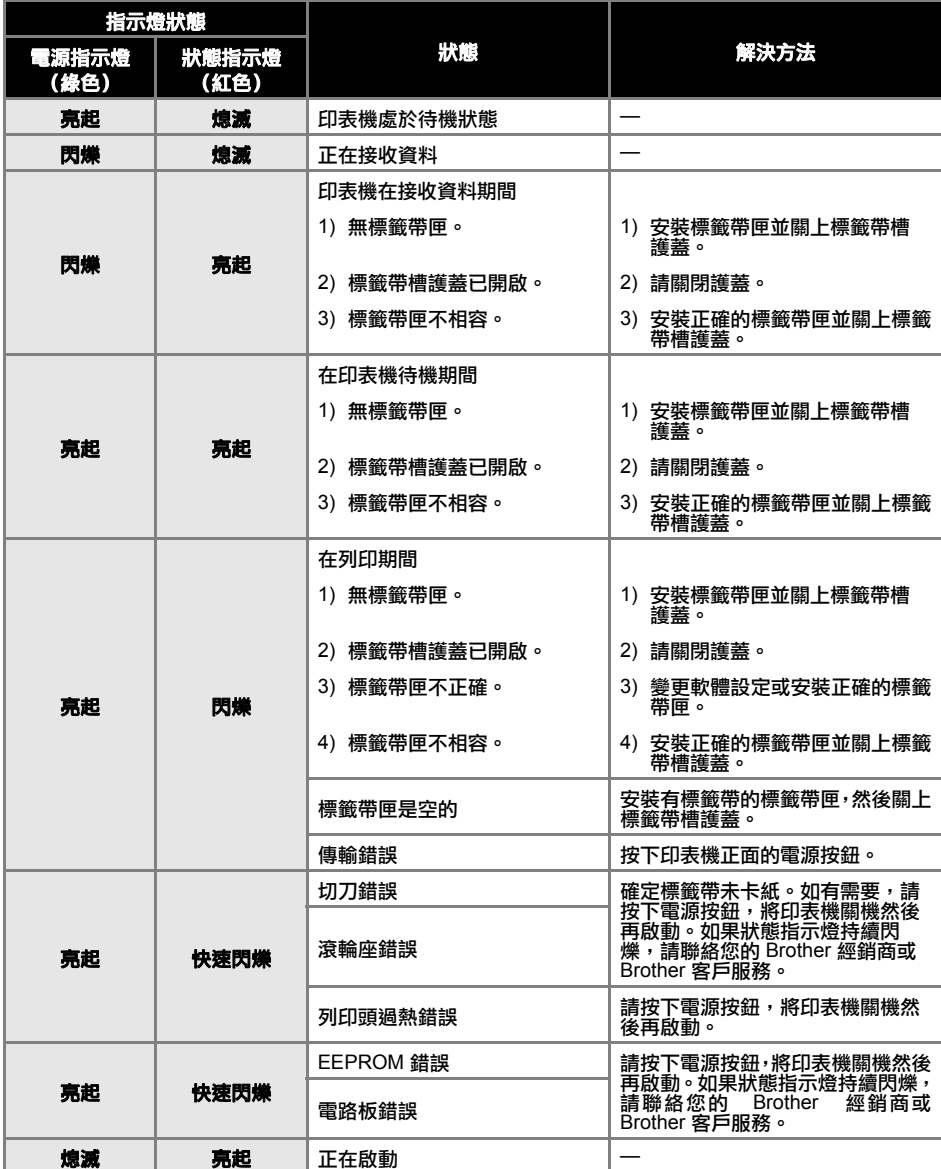

### ■ **USB** 直接介面上的 **LED** 指示燈 (僅限 **PT-9800PCN**)

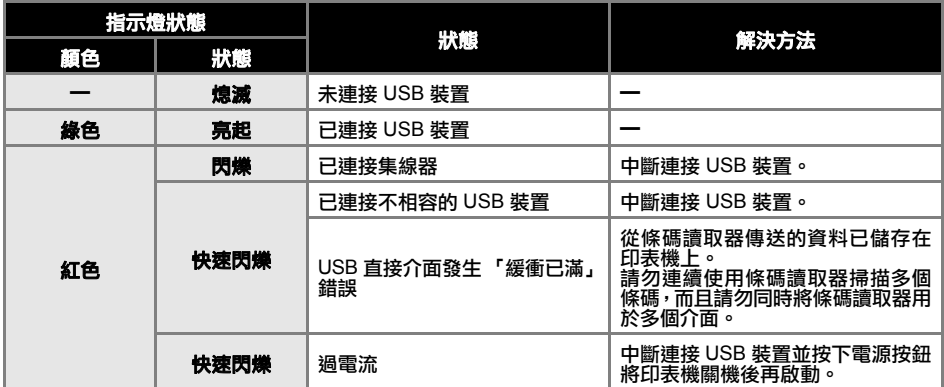

## <span id="page-11-0"></span>準備使用印表機

在使用印表機建立標籤之前,請必須完成以下準備工作。

#### 備註

● 連線程序會視電腦的作業系統而有所不同。此外,也會視是否連接 USB 連接埠、序列連接埠或 網路 (僅限 PT-9800 PCN)而有所不同。如需將印表機連接至您電腦的詳細資訊,請參閱[「連](#page-13-0) 接雷腦」 $(→ P. 13)$ 。

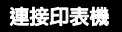

將印表機連接電源和電腦,然後裝上標籤帶匣。如需詳細資 訊,請參[閱 「連接印表機」](#page-12-0) (→ P. 12) [和 「安裝標籤帶匣」](#page-15-0)  $(→ P. 15)$  $(→ P. 15)$ 。

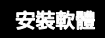

您需要安裝印表機驅動程式才能透過您的電腦使用印表機。 此外,您也需要安装 P-touch Editor 標籤設計軟體。有關<br>安裝本軟體的詳細資訊,請參閲 「安裝 [PT-9700PC](#page-16-0) 的軟<br>體」(→ [P. 16\)](#page-16-0) 或「安裝 [PT-9800PCN](#page-19-0) 的軟體」(→ P. 19)。

#### 建立標籤

在安裝印表機後,您就可以開始建立標籤。有關如何設計 和建立標籤的詳細資訊,請參閱「軟體使用者手冊」(PDF)。 有關詳細的功能說明,您也可以參見本軟體的 P-touch Editor 說明選單。

## <span id="page-12-0"></span>連接印表機

將印表機連接電源和電腦。

#### <span id="page-12-6"></span><span id="page-12-4"></span><span id="page-12-1"></span>連接電源

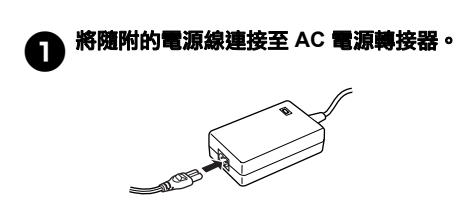

### **← 將 AC 電源轉接器接頭插入印表機背面的 AC** 電源轉接器插槽。

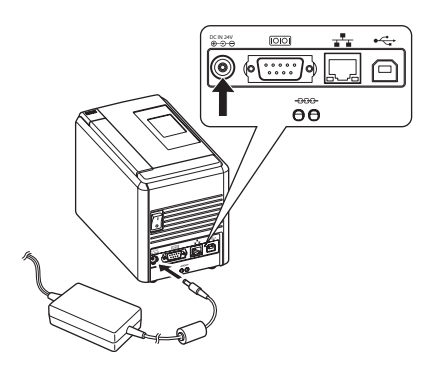

<span id="page-12-2"></span>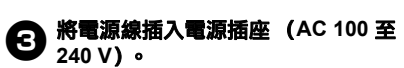

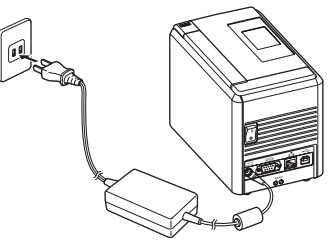

#### <sup>4</sup> 啟動印表機

啟動印表機背面的主電源開關,然後按下 印表機正面的電源按鈕。

#### 關閉印表機

按住印表機正面的電源按鈕,直到印表機關 機,然後再關閉印表機背面的主電源開關。

<span id="page-12-3"></span>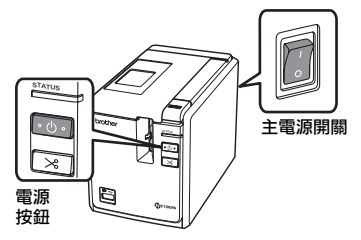

#### <span id="page-12-5"></span>備註

- 在拔下 AC 電源轉接器和關閉主電源開關 之前,請務必先使用電源按鈕關閉電源。
- 在不使用印表機時,請從電源插座拔下電 源線,然後從印表機拔下 AC 電源轉接 器,將它們妥善保存以便日後使用。
- 當拔下 AC 電源轉接器時,請務必從插頭 拔下。請勿拉扯 AC 電源轉接器或電源 線。這麼做會使電線受損。
- 請僅使用本印表機隨附的 AC 電源轉接 器。否則,可能會導致意外發生。

### <span id="page-13-1"></span><span id="page-13-0"></span>連接電腦

i.

使用介面纜線將印表機連接至電腦。用於連接 USB 連接埠、序列 (RS-232C) 連接埠和 LAN (10/100BASE-TX 有線乙太網路)連接埠的介面纜線各有不同。

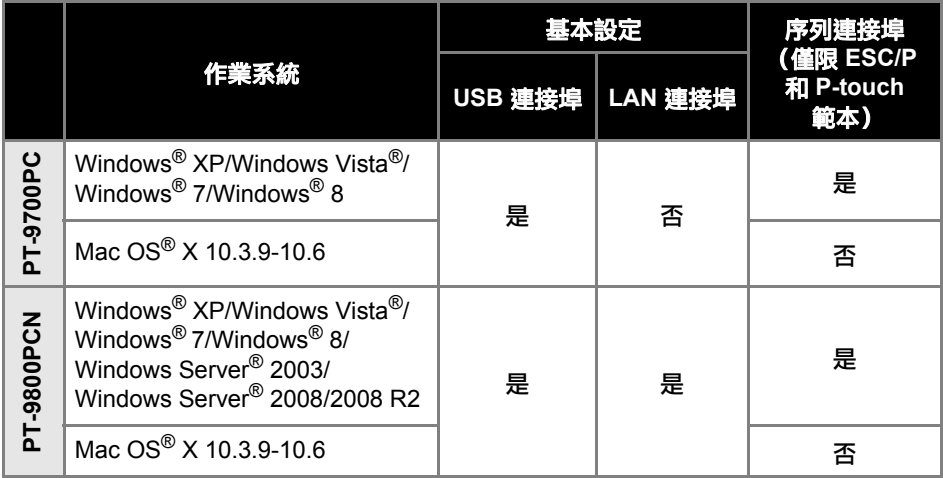

#### <span id="page-14-2"></span><span id="page-14-0"></span>使用介面纜線

序列 (RS-232C) 纜線和網路 (乙太網路) 纜線不是標準配件。請使用適合您介面類型的纜線。

#### 備註

- 針對 USB 介面,應使用隨附的 USB 介面纜線以確保符合 EMC 限制規範。
- 針對序列和網路介面,應使用具遮蔽的介面纜線以確保符合 EMC 限制規範。
- 未經 Brother Industries, Ltd. 明確核准的變更或修改可能會影響列印的品質與效能,而且因此造 成的損壞不在有限保固範圍內。

#### <span id="page-14-1"></span>■ **USB** 纜線

<span id="page-14-3"></span>使用隨附的介面纜線。

#### ■ 序列 (RS-232C) **續線**

本印表機適用的序列纜線 (RS-232C 纜線) 腳位定義如下表所示。您可在電器用品店購買纜線。 請勿使用長度超過 1.8 m 的序列纜線。

Brother 印表機端 しょうきょう しょうしょう しょうしょう しょうしゅう かいしょう おおし 電腦端 かいしょう こうしょう

(D-Sub 母座,固定螺絲 #4-40 吋螺絲) ねんじょう しょうしょう しょうしょう (D-Sub9P 母座)

| 訊號名稱           | 接腳編號           | 腳位定義 | 接腳編號           | 訊號名稱       |
|----------------|----------------|------|----------------|------------|
| <b>DCD</b>     |                |      |                | <b>DCD</b> |
| <b>RXD</b>     | $\overline{2}$ |      | $\overline{2}$ | <b>RXD</b> |
| <b>TXD</b>     | 3              |      | 3              | <b>TXD</b> |
| <b>DTR</b>     | 4              |      | 4              | <b>DTR</b> |
| <b>GND</b>     | 5              |      | 5              | <b>GND</b> |
| <b>DSR</b>     | 6              |      | 6              | <b>DSR</b> |
| <b>RTS</b>     | 7              |      | 7              | <b>RTS</b> |
| <b>CTS</b>     | 8              |      | 8              | <b>CTS</b> |
| R <sub>l</sub> | 9              |      | 9              | RI         |

#### 備註

● 本設備的 RS-232C 序列接頭並非限電源。

<span id="page-14-4"></span>● 有關序列介面設定的詳細資訊,請參[閱 「序列介面設定 \(僅限於](#page-42-3) Windows®)」 (→ P. 42)。

#### ■ 網路線 (僅限 **PT-9800PCN**)

使用直通式 Category5 (或以上)雙絞線或 10BASE-T 或 100BASE-TX 快速乙太網路。

#### 備註

● 將本產品連接至不會受到過電壓影響的 LAN 連接埠。

## <span id="page-15-3"></span><span id="page-15-0"></span>安裝標籤帶匣

本節列出適用於本印表機的標籤帶類型,並說明安裝標籤帶匣的程序。

#### <span id="page-15-1"></span>授權使用的標籤帶

<span id="page-15-5"></span>以下列出可用於本印表機的標籤帶類型。

#### ■ **TZ/TZe** 標籤帶

- 標準護貝型標籤帶
- 標準非護貝型標籤帶
- 強黏性標籤帶 護貝型
- 彈性 ID 標籤帶 護貝型
- 織品轉印標籤帶 非護貝型
- 安全標籤帶 護貝型
- <span id="page-15-4"></span>蠟印標籤帶 - 非護貝型

#### ■ **HG/HGe** 標籤帶

HG/HGe 標籤帶可讓您使用 3 種高速列印與 解析度的組合。有關高速列印的詳細資訊,請  $\frac{1}{2}$ 參[閱 「以高速或高解析度列印」](#page-32-1) (→ P. 32)。

### <span id="page-15-6"></span><span id="page-15-2"></span>安裝標籤帶匣

本節說明安裝標籤帶匣的程序。

<span id="page-15-7"></span>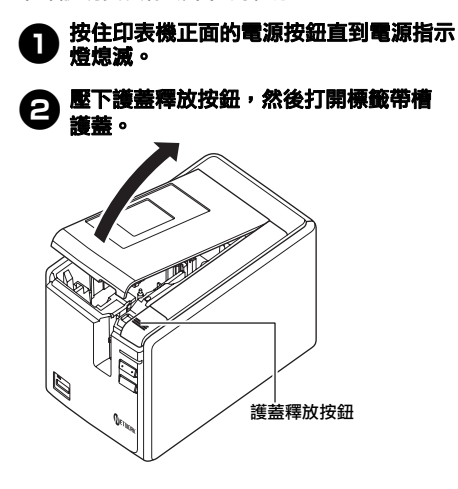

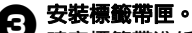

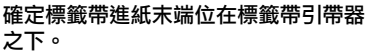

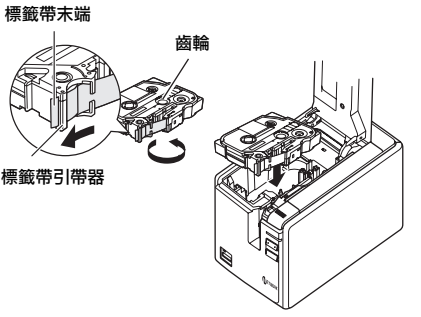

- 如果墨帶鬆脱,請以手指依標籤帶匣上 的箭頭指示方向轉動齒輪。
- 關閉標籤帶槽護蓋,然後按下印表機正面 的電源按鈕。
- <sup>5</sup> 按下進紙 **/** 裁切按鈕以去除標籤帶鬆弛的 部分。

#### 備註

● 您只能在印表機的滾輪組件已釋放時卸 下標籤帶匣。當您按下印表機正面的電源 按鈕或在列印標籤後 10 分鐘內未執行任 何操作時,將會自動釋放滾輪組件。

## <span id="page-16-2"></span><span id="page-16-0"></span>安裝 **PT-9700PC** 的軟體

安裝軟體的程序視電腦作業系統而有所不同。安裝程序可能會變更,恕不另行通知。

#### 備註

若您要使用型號 "PT-9700PC",需安裝下列版本的 P-touch Editor 或 b-PAC SDK,以免在列印時 遇到問題:

- [P-touch Editor] 5.0.101 版以上 (隨附於 CD)。
- [b-PAC SDK] 3.0.010 版以上 (請從 Brother Solutions Center 下載)。
- 有關軟體的詳細資訊,請參閱 「軟體使用者手冊」 (PDF)。
- 您可在 [ 開始 ] [ 所有程式(程式集)] [Brother P-touch] [ 手冊 ] [PT-9700PC] [ 軟體使用者手 冊 ] 之下找到 「軟體使用者手冊」 (PDF)。

Provek 这类

選擇型號(M): **PT-2430PC**<br>PT-2430PC

確定 取消

<span id="page-16-1"></span>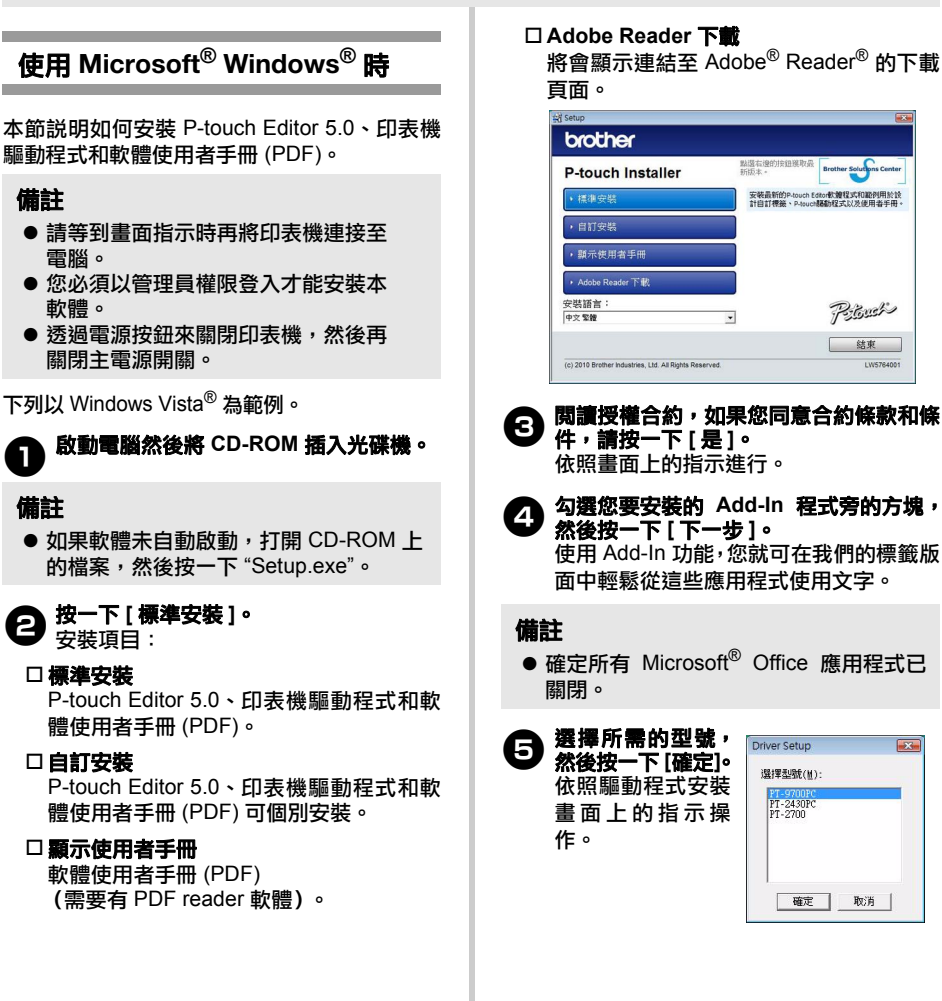

### <sup>6</sup> 依照畫面指示,請使用 **USB** 纜線將印表 機連接至電腦,然後再啟動印表機。 7在偵測到印表機後,將會自動安裝驅動 程式。 23 當畫面指示您線上註冊您的印表機時,請 選擇一種註冊方法,然後按一下 **[**下一步**]**。 如果您選擇線上註冊產品,將會在新視窗 中開啟您的預設網際網路瀏覽器。依照指 示註冊您的印表機。 ● 當畫面指示您下載選用工具時,請選擇所 需項目,然後按一下 **[** 下一步 **]**。 • 如果您選擇 「是的,請顯示此頁面」, 則將會先進入 Brother Solutions Center 網站後才會完成安裝 (建議)。 選擇您的地區(例如歐洲)、您的國家、 您的型號及適合您型號的下載。 • 如果您選擇 「否,不要顯示此頁面」, 您將會繼續安裝。 驅動程式安裝程式啟動。 備註 依照畫面上的指示操作。 ● 如要稍後下載選用工具,您可在以下網 站找到它們: http://solutions.brother.com/ 選擇您的地區 (例如歐洲)、您的國家、 您的型號及適合您型號的下載。 DC IN 24V USB 連接埠 USB 纜線 AC 電源轉接器插槽 AC 電源轉接器

## <sup>0</sup> 按一下 **[** 完成 **]**。

軟體安裝現已完成。 請依畫面指示重新啟動電腦。

## $\pmb{\mathbb{O}}$  <sup>啟動軟體</sup>。

按一下 [ 開始 ] - [ 所有程式 (程式集) ] - [Brother P-touch] - [P-touch Editor 5.0] 以啟動 P-touch Editor 5.0。

### <span id="page-17-0"></span>使用 **Mac OS®** 時

本節說明如何安裝 P-touch Editor 5.0 和印表機 驅動程式。

#### 備註

- 在未完成 P-touch Editor 5.0 安裝之前, 請勿將印表機連接至 Macintosh®。
- 您必須以管理員權限登入才能安裝本軟 體。
- 請以雷源按鈕關閉印表機,然後再關閉主 電源開關。

 $U$ 下節例針對 Mac  $OS^{\circledR}$  X 10.5.7。

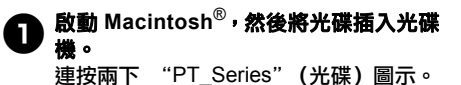

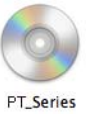

<sup>2</sup> 連按兩下 "**Mac OS X**" 資料夾中的 "**Brother PT-9700PC Driver.pkg**"。

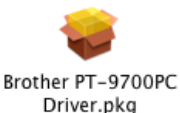

**17**

3 安裝完成後會出現如下所示的畫面,按一 下 **[** 關閉 **]**。

印表機驅動程式即安裝完成。 接著安裝 P-touch Editor 5.0。

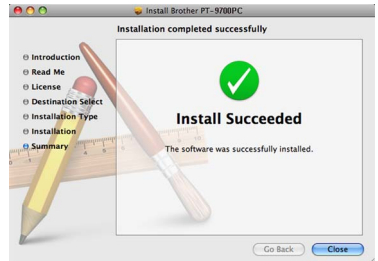

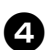

<sup>4</sup> 連按兩下

"**P-touch Editor 5.0 Installer.mpkg**"。 P-touch Editor 5.0 安裝程式啟動。依照畫 面上的指示操作。

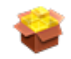

P-touch Editor 5.0 Installer.mpkg

<sup>5</sup> 安裝完成時會出現「按一下重新啟動以完 成軟體安裝。」的訊息,按一下 **[** 重新啟 動 **]**。 Macintosh® 會重新啟動。

如此便完成軟體安裝。

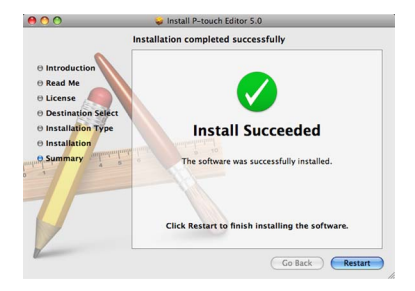

<sup>6</sup> 重新啟動 **Macintosh®** 後,使用 **USB** <sup>纜</sup> 線將印表機連接至 **Macintosh®**,然後再

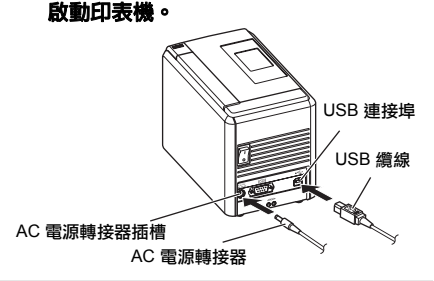

#### 備註

- 若經由 USB 集線器將印表機連接至 Macintosh®,可能無法正確偵測到該裝 置。此時,請將印表機直接連接至 Macintosh<sup>®"</sup>上的 USB 連接埠。
- 7針對 **Mac OS® X 10.3.9 10.4.x** ----<br>連按兩下安裝有 Mac OS<sup>®</sup> X 的磁碟機, 然後按一下 [ 應用程式 ] - [ 公用程式 ] - [ 印表機設定公用程式 ]。

針對 **Mac OS**® **X 10.5.x - 10.6** 按一下套用選單 - [ 系統偏好設定 ], 然後 按一下 [ 列印及傳真 ]。

8針對 **Mac OS**® **X 10.3.9 - 10.4.x** 按一下 [ 新增 ] 並選擇畫面上方的 USB。 從清單中選擇 "PT-9700PC",然後再 按一次 [ 新增 ], 將印表機新增到 「印表 機清單」。

> 針對 **Mac OS**® **X 10.5.x - 10.6** 從清單中選擇 "Brother PT-9700PC", 然後再按一次 [ 新增 ]/ 一, 將印表機新增 到 「印表機清單」 / 「列印及傳真」。

<sup>9</sup> 當畫面返回 「印表機清單」 **/** 「列印及傳 真」畫面時,確定 "**PT-9700PC/Brother PT-9700PC**"已加入後,關閉 「印表機清 單」 **/** 「列印及傳真」畫面。 您現在可開始使用印表機。

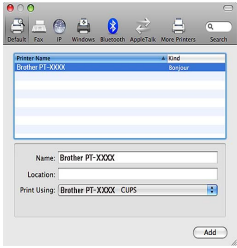

## <span id="page-19-2"></span><span id="page-19-0"></span>安裝 **PT-9800PCN** 的軟體

安裝軟體的程序視電腦作業系統而有所不同。安裝程序可能會變更,恕不另行通知。

#### 備註

若您要使用型號 "PT-9800PCN",需安裝下列版本的 P-touch Editor 或 b-PAC SDK,以免在列印 時遇到問題:

- [P-touch Editor] 5.0.101 版以上 (隨附於 CD)。
- [b-PAC SDK] 3.0.010 版以上 (請從 Brother Solutions Center 下載)。
- 有關軟體的詳細資訊,請參閱 「軟體使用者手冊」 (PDF)。
- **有關網路的詳細資訊,請參閱 「網路使用者手冊」 (PDF)。**
- 您可在 [ 開始 ] [ 所有程式(程式集)] [Brother P-touch] [ 手冊 ] [PT-9800PCN] [ 軟體使用 者手冊 ] 或 [ 網路使用者手冊 ] 之下找到軟體使用者手冊或網路使用者手冊 (PDF)。

### <span id="page-19-1"></span>使用 **Microsoft® Windows®** 時

本節說明如何安裝 P-touch Editor 5.0、印表機 驅動程式、軟體使用者手冊和網路使用者手冊 (PDF)。

#### 備註

- 當使用 USB 介面纜線,請等到書面指示 時再將印表機連接至電腦。
- 您必須以管理員權限登入才能安裝本 軟體。
- 诱猧雷源按鈕來關閉印表機,然後再關閉 主電源開關。

下列以 Windows Vista® 為範例。

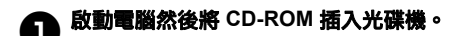

#### 備註

● 如果軟體未自動啟動,打開 CD-ROM 上 的檔案,然後按一下 "Setup.exe"。

## 2按一下 **[** 標準安裝 **]**。

安裝項目:

#### 標準安裝

P-touch Editor 5.0、印表機驅動程式和軟 體使用者手冊 (PDF) 和網路使用者手冊 (PDF)。

#### 自訂安裝

P-touch Editor 5.0、印表機驅動程式、軟 體使用者手冊 (PDF)、網路使用者手冊 (PDF) 和 P-touch Editor Lite LAN 可個別 安裝。

#### 公用程式安裝

BRAdmin Light

如何安裝 BRAdmin Light,請參閱第 [22](#page-22-0) 頁。

#### □使用者手冊

軟體使用者手冊 (PDF)、網路使用者手冊 (PDF) 和 Adobe® Reader® 下載百面的連結。

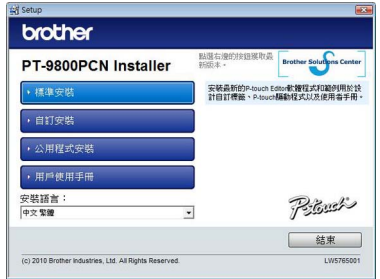

**(3** 閲讀授權合約,如果您同意合約條款和條 件,請按一下 **[** 是 **]**。

依照畫面上的指示進行。

<span id="page-20-0"></span>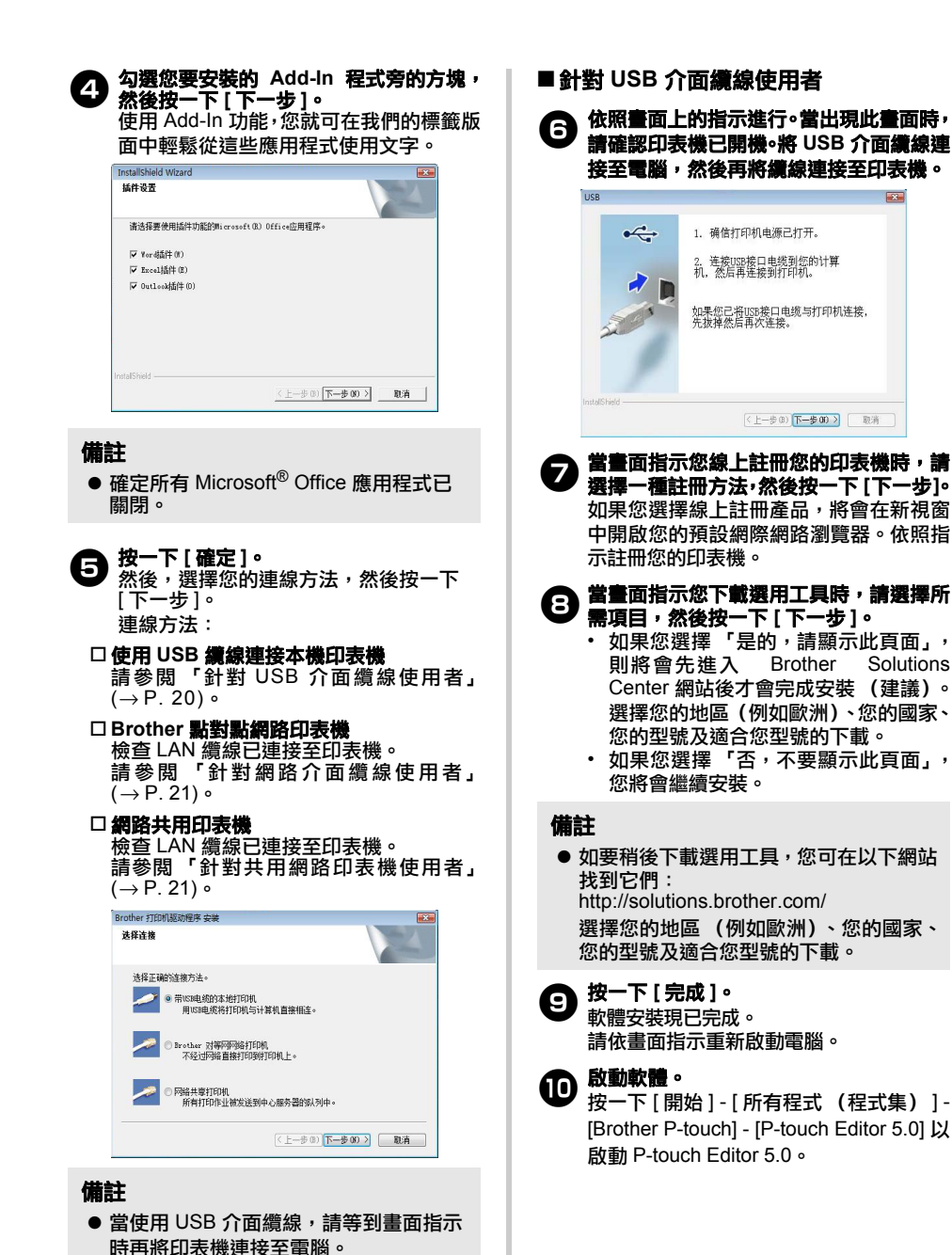

**20**

#### <span id="page-21-0"></span>■ 針對網路介面纜線使用者

● 選擇「在網路上搜尋裝置,並從找到的裝 置清單中進行選擇 (建議)」。或是輸入 您的印表機 **IP** 位址或其節點名稱。按一下 **[** 下一步 **]**。

您可列印印表機設定頁以找到您印表機的 IP 位址和節點名稱。如需詳細資訊,請參 閱 [「列印印表機設定」](#page-41-0) (→ P. 41)。

7選擇您的印表機。

依照畫面上的指示進行。

23 當畫面指示您線上註冊您的印表機時,請 選擇一種註冊方法,然後按一下 **[**下一步**]**。 如果您選擇線上註冊產品,將會在新視窗 中開啟您的預設網際網路瀏覽器。依照指 示註冊您的印表機。

● 當畫面指示您下載選用工具時,請選擇所 需項目,然後按一下 **[** 下一步 **]**。

- 如果您選擇 「是的,請顯示此頁面」, 則將會先進入 Brother Solutions Center 網站後才會完成安裝 (建議)。 選擇您的地區(例如歐洲)、您的國家、 您的型號及適合您型號的下載。
- 如果您選擇 「否,不要顯示此頁面」, 您將會繼續安裝。

#### 備註

● 如要稍後下載選用工具,您可在以下網站 找到它們: http://solutions.brother.com/ 選擇您的地區 (例如歐洲)、您的國家、 您的型號及適合您型號的下載。

<sup>0</sup> 按一下 **[** 完成 **]**。 軟體安裝現已完成。

請依畫面指示重新啟動電腦。

## $\pmb{\mathbb{O}}$  <sup>啟動軟體</sup>。

按一下 [ 開始 ] - [ 所有程式 ( 程式集 ) ] -[Brother P-touch] - [P-touch Editor 5.0] 以 啟動 P-touch Editor 5.0。

#### <span id="page-21-1"></span>■ 針對共用網路印表機使用者

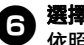

<sup>6</sup> 選擇您的印表機佇列,然後按一下 **[**確定**]**。 依照畫面上的指示進行。

#### 備註

- 如果您不知道印表機在網路中的位置或 名稱,請聯絡您的管理員。
- 當畫面指示您線上註冊您的印表機時,請 選擇一種註冊方法,然後按一下 **[**下一步**]**。 如果您選擇線上註冊產品,將會在新視窗 中開啟您的預設網際網路瀏覽器。依照指 示註冊您的印表機。
- ●3 當畫面指示您下載選用工具時,請選擇所 需項目,然後按一下 **[** 下一步 **]**。
	- 如果您選擇 「是的,請顯示此百面」, 則將會先進入 Brother Solutions Center 網站後才會完成安裝 (建議)。 選擇您的地區(例如歐洲)、您的國家、 您的型號及適合您型號的下載。
	- 如果您選擇 「否,不要顯示此頁面」, 您將會繼續安裝。

#### 備註

● 如要稍後下載選用工具,您可在以下網站 找到它們: http://solutions.brother.com/ 選擇您的地區 (例如歐洲)、您的國家、 您的型號及適合您型號的下載。

## <sup>9</sup> 按一下 **[** 完成 **]**。

軟體安裝現已完成。 請依畫面指示重新啟動電腦。

## <sup>0</sup> 啟動軟體。

按一下 [ 開始 ] - [ 所有程式 ( 程式集 ) ] -[Brother P-touch] - [P-touch Editor 5.0] 以 啟動 P-touch Editor 5.0。

#### <span id="page-22-2"></span><span id="page-22-0"></span>■ 安裝 **BRAdmin Light** 設定公用程式

<span id="page-22-1"></span>BRAdmin Light 公用程式用於初始設定 Brother 網路連接裝置。此外,也可用於搜尋 您網路上的 Brother 產品、檢視狀態和設定基 本網路設定,例如 IP 位址。

如需有關 BRAdmin Light 的更多資訊,請造 訪我們的網站:http://solutions.brother.com/

#### 備註

- 如果您需要更進階的印表機管理,請使用 從以下網站下載的最新 Brother BRAdmin Professional 公用程式版本 http://solutions.brother.com/
- 如果您使用個人防火牆軟體, BRAdmin Light 可能無法偵測到未設定的裝置。在此 情況下,請停用您的個人防火牆軟體,然 後重試使用 BRAdmin Light。在設定未設 定裝置的位置後,請重新啟動您的個人防 火牆軟體。

### <sup>1</sup> 按一下 **[** 公用程式安裝 **]**。

此畫面和您插入 CD-ROM 時出現的畫面 一樣。

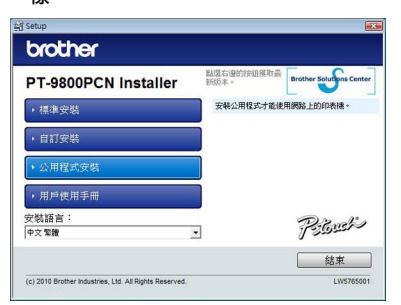

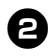

2按一下 **[BRAdmin Light]** 然後依照畫面 上的指示進行。 *<u>Contract Contract Contract Contract Contract Contract Contract Contract Contract Contract Contract Contract Contract Contract Contract Contract Contract Contract Contract Contract Contract Contract Contract Contract Con*</u>

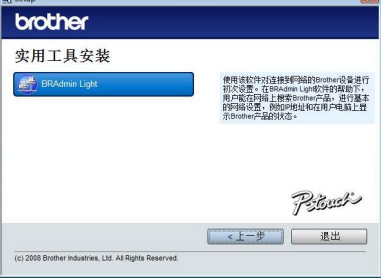

如果您電腦上已啟用 Windows 防火牆,將 會出現「您是否要將此應用程式新增至例 外清單?」訊息。檢查您的電腦環境然後 選擇 [ 是 ] 或 [ 否 ]。

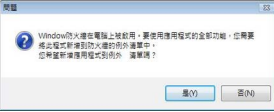

■ 使用 BRAdmin Light 設定您的 IP 位 址、子網路遮罩和閘道

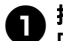

<sup>1</sup> 按一下 **[** 開始 **] - [** 所有程式(程式集)**] - [Brother] - [BRAdmin Light]**。 BRAdmin Light 將會自動搜尋新裝置。

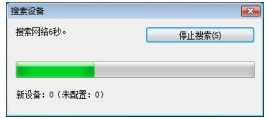

#### 備註

● 如果您在網路中有 DHCP/BOOTP/RARP 伺服器,則不需要執行以下操作,因為列 印伺服器將會自動取得其 IP 位址。

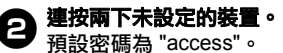

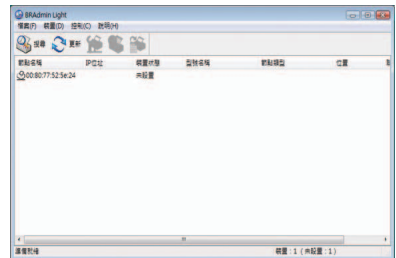

<span id="page-23-0"></span>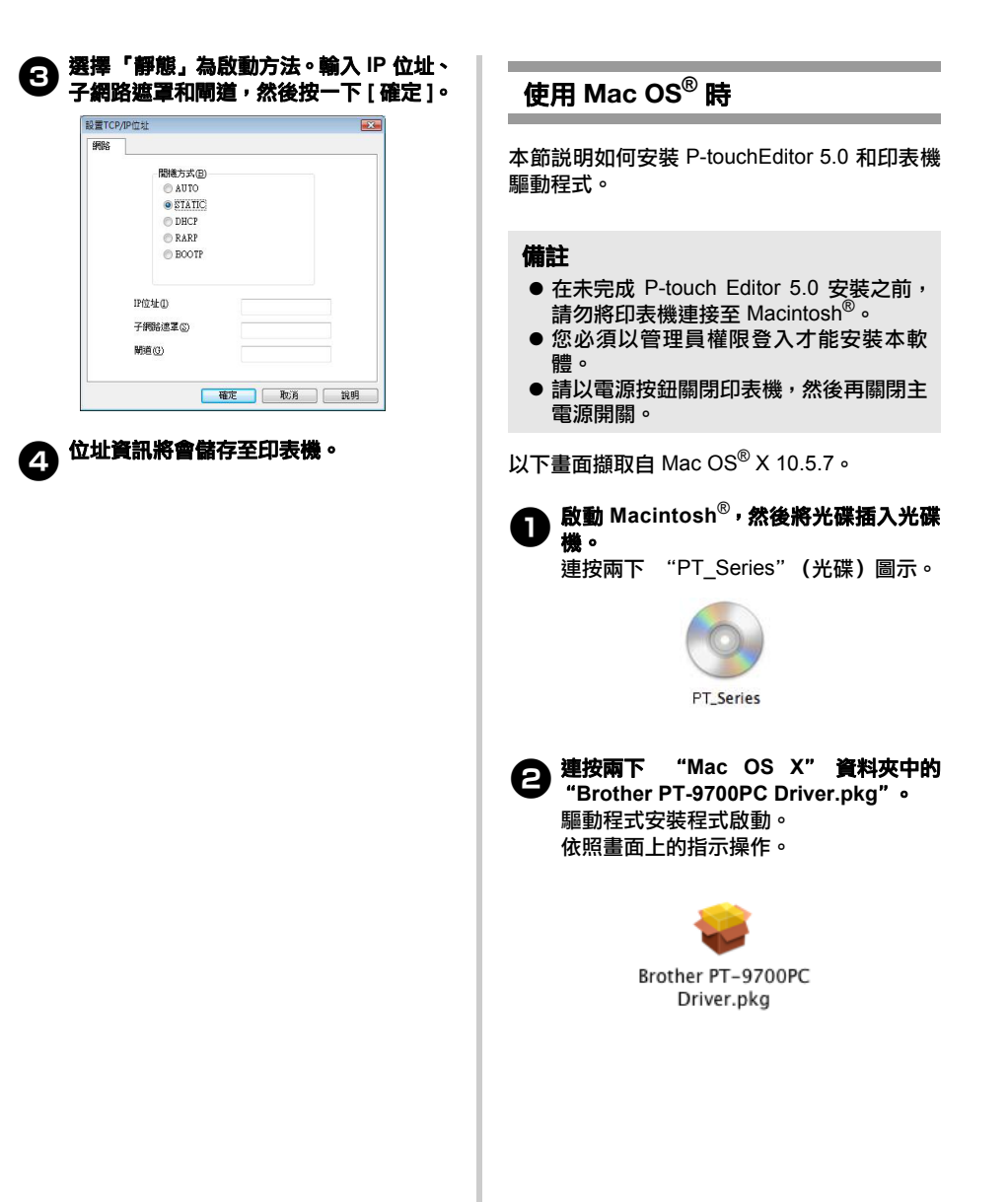

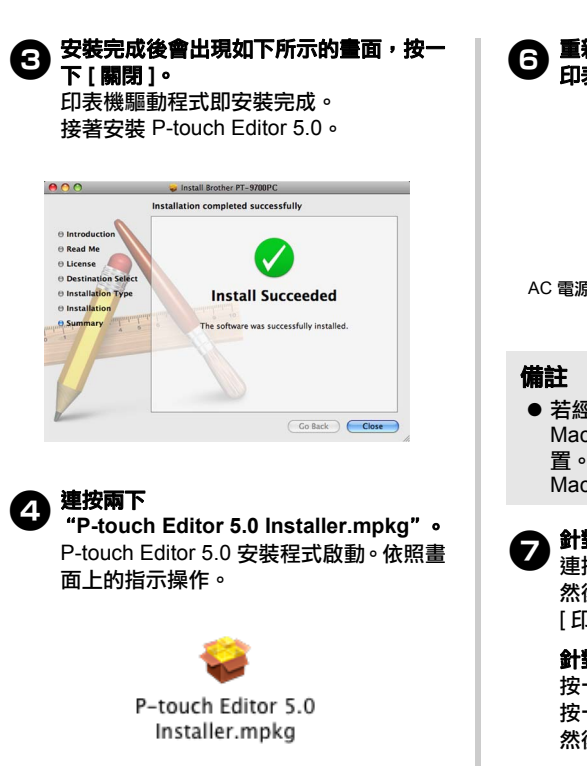

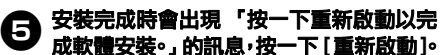

**Macintosh<sup>®</sup> 會重新啟動。** 如此便完成軟體安裝。

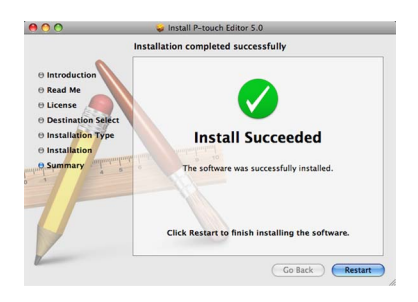

**重新啟動電腦後,使用 USB/LAN 續線將**<br>印表機連接至雷腦,然後再啟動印表機。 印表機連接至電腦,然後再啟動印表機。 USB 連接埠 USB 纜線 AC 電源轉接器插槽 AC 電源轉接器  $M = 1$ <br>LAN 連接埠

- 若經由 USB 集線器將印表機連接至 Macintosh®,可能無法正確偵測到該裝 置。此時,請將印表機直接連接至 Macintosh<sup>®"</sup>上的 USB 連接埠。
- 7針對 **Mac OS® X 10.3.9 10.4.x** 連按兩下安裝有 Mac OS® X 的磁碟機, 然後按一下 [ 應用程式 ] - [ 公用程式 ] - [ 印表機設定公用程式 ]。

針對 **Mac OS® X 10.5.x - 10.6** 按一下套用選單 - [ 系統偏好設定 ] , 然後 按一下 [ 列印及傳真 ]。 然後按一下 以新增印表機。

#### 8選擇您的連線方法。

#### 使用 **USB** 纜線連接本機印表機 請參閱 「針對 USB 介面纜線使用者」  $( \rightarrow P.25)$

- 網路共用印表機 (簡易網路設定) 檢查 LAN 纜線已連接至印表機。 請參閱 「針對網路介面纜線使用者 (簡易 網路設定)」 ( → P.26)。
- 網路共用印表機 (手動網路設定) 檢查 LAN 纜線已連接至印表機。 請參閱 「針對網路介面纜線使用者 (手動 網路設定)」 ( → P.27)。

#### ■ 針對 **USB** 介面纜線使用者

<sup>9</sup> 針對 **Mac OS® X 10.3.9** 按一下 [ 新增 ] 並選擇畫面上方的 「USB」。 從清單中選擇 "PT-9800PCN",然後 再按一次 [ 新增 ],將印表機新增到 「印 表機設定公用程式」。

針對 **Mac OS® X 10.4.x - 10.6** 按一下 [ 新增 ]/ +, 從清單中選擇 "PT-9800PCN/Brother PT-9800PCN" 並按一下 [ 新增 ], 將印表機新增到 「印 表機設定公用程式」 / 「列印及傳真」。

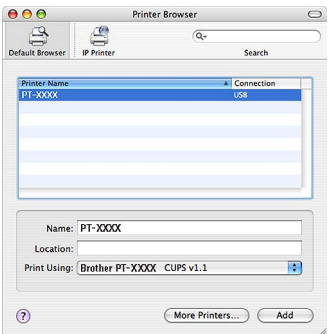

#### 備註

- 針對 Mac OS**®** X 10.4.x,按一下 [ 新增 ], 然後以 BRPTUSB 連線新增印表機。如 此一來當列印發生錯誤時,會出現錯誤 對話方塊。)設定適當的印表機名稱。
- <sup>0</sup> 當畫面返回 「印表機清單」 **/** 「列印及傳 真」畫面時,確定 "**PT-9800PCN/ Brother PT-9800PCN**"已加入後,關閉 「印表機清單」 **/** 「列印及傳真」畫面。 您現在可開始使用印表機。

#### 備註

● 如需軟體的詳細資料,請參閱 P-touch Editor 說明。

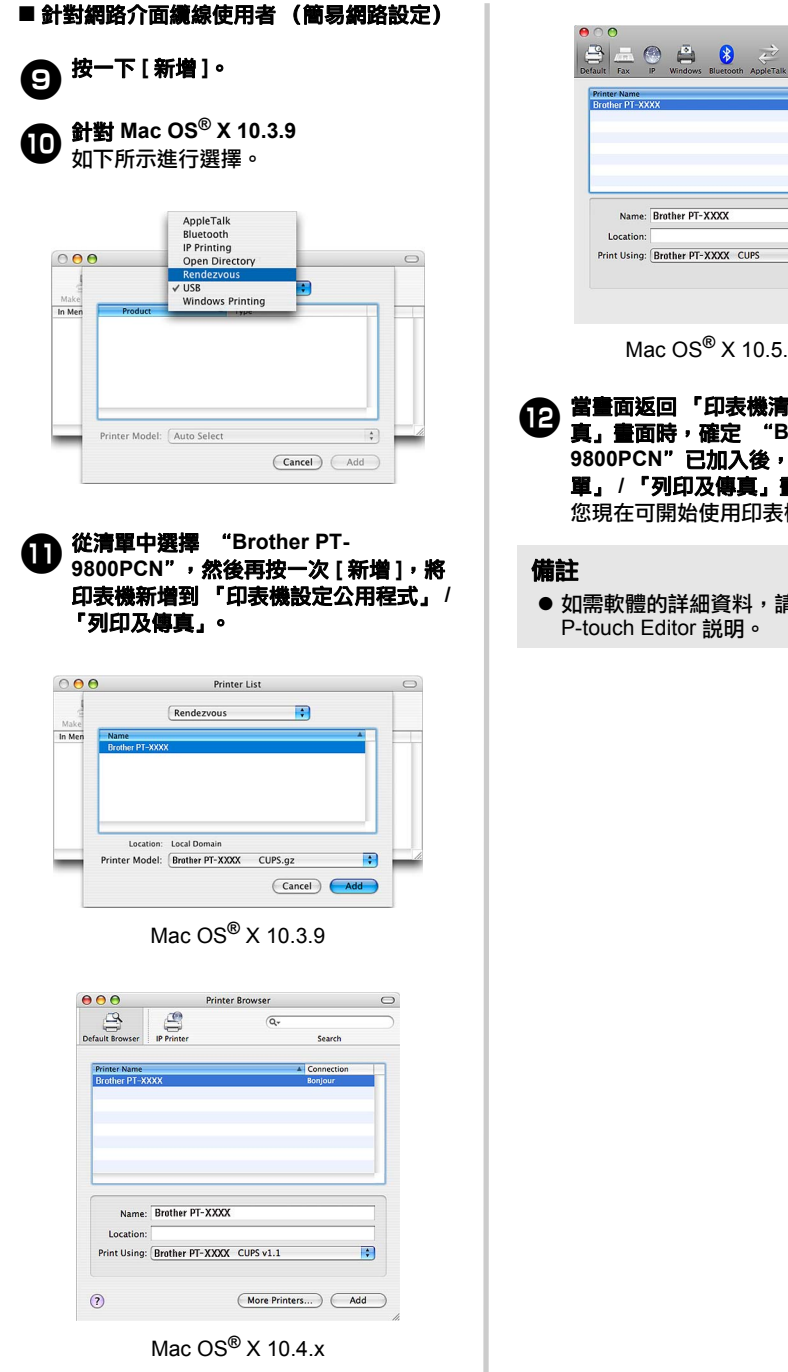

Name: Brother PT-XXXX Print Using: Brother PT-XXXX CUPS ie.  $Add$ Mac OS**®** X 10.5.x-10.6 **① 當畫面返回 「印表機清單」 / 「列印及傳」**<br>【2】真」畫面時,確定 "Brother PT-**9800PCN**"已加入後,關閉 「印表機清 單」 **/** 「列印及傳真」畫面。 您現在可開始使用印表機。

● 如需軟體的詳細資料,請參閱 P-touch Editor 說明。

#### ■ 針對網路介面續線使用者 (手動網路設定)

<sup>9</sup> 針對 **Mac OS® X 10.3.9** 按一下 [ 新增 ] 並選擇畫面上方的 IP 列印。 在印表機位址方塊中輸入印表機的 IP 位 址。

從清單中選擇 "PT-9800PCN",然後 再按一次 [ 新增 ], 將印表機新增到 「印 表機設定公用程式」。

針對 **Mac OS® X 10.4.x - 10.6** 按一下 [ 新增 ] 並選擇畫面上方的 IP 印表 機 /IP 列印。 在位址方塊中輸入印表機的 IP 位址。從 清單中選擇 "Brother PT-9800PCN", 然後再按一次 [ 新增 ], 將印表機新增到 「印表機設定公用程式」。

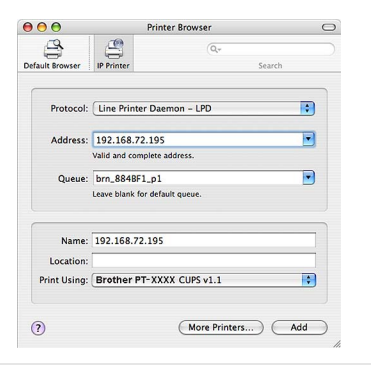

### 備註

● 指定佇列名稱時,選擇 BRNxxxxxxxxxxxx 的值 (其中 xxxxxxxxxxxx 為乙太網路位址)。

<sup>0</sup> 當畫面返回 「印表機清單」 **/** 「列印及傳 真」畫面時,確定 "**Brother PT-9800PCN**"已加入後,關閉 「印表機清 單」 **/** 「列印及傳真」畫面。 您現在可開始使用印表機。

#### 備註

● 如需軟體的詳細資料,請參閱 P-touch Editor 說明。

#### ■ 安裝 BRAdmin Light 設定公用程式

BRAdmin Light 公用程式用於初始設定 Brother 網路連接裝置。此外,也可用於搜尋您網路上 的 Brother 產品、檢視狀態和設定基本網路設 定,例如 IP 位址。如需有關 BRAdmin Light 的更多資訊,請造訪我們的網站: http://solutions.brother.com/

#### 備註

● 如果您使用個人防火牆軟體, BRAdmin Light 可能無法偵測到未設定的裝置。在 此情況下,請停用您的個人防火牆軟體, 然後重試使用 BRAdmin Light。在設定 未設定裝置的位置後,請重新啟動您的 個人防火牆軟體。

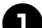

<sup>1</sup> 連按兩下 "**Mac OS X**"資料夾中的 "**BRAdmin Light.pkg**"。 BRAdmin Light 安裝程式啟動。 依照畫面上的指示操作。

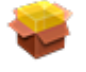

BRAdmin Light.pkg

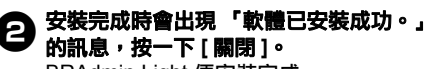

BRAdmin Light 便安裝完成。

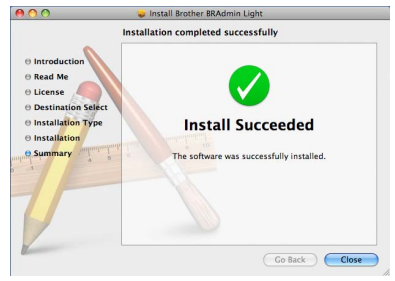

- 使用 BRAdmin Light 設定您的 IP 位址、子 網路遮罩和閘道
	- <sup>1</sup> 按一下 **[Library] [** 印表機 **] [Brother] [P-touch** 公用程式 **] - [BRAdmin Light.jar]**。 BRAdmin Light 將會自動搜尋新裝置。

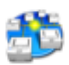

#### BRAdmin Light.jar

#### 備註

● 如果您在網路中有 DHCP/BOOTP/RARP 伺服器,則不需要執行以下操作,因為列 印伺服器將會自動取得其 IP 位址。

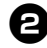

### 2 連按兩下未設定的裝置。

預設密碼為 "access"。

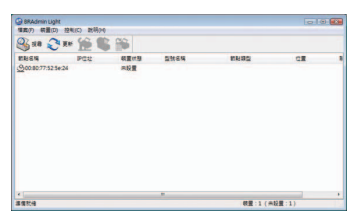

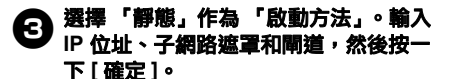

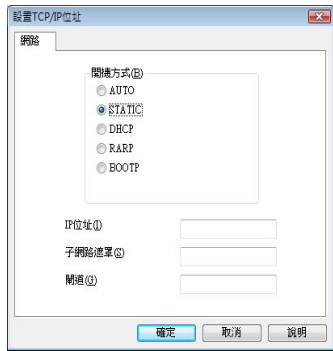

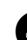

<sup>4</sup> 位址資訊將會儲存至印表機。

## <span id="page-29-2"></span><span id="page-29-0"></span>解除安裝軟體

本節說明如何解除安裝本軟體和印表機驅動程式。在以下步驟中,將會出現 PT-XXXX。"XXXX" 是指 您的印表機名稱。

### <span id="page-29-1"></span>使用 **Microsoft® Windows®** 時

#### ■ 解除安裝 **P-touch Editor**

<sup>1</sup> 針對 **Windows® XP** 從 [ 控制台 ],移至 [ 新增或移除程式 ]。 [ 新增或移除程式 ] 視窗會出現。

針對 **Windows Vista®/Windows® 7** 從 [ 控制台 ],移至 [ 程式集 ] 然後開啟 [ 程 式和功能 ]。 [ 解除安裝或變更程式 ] 視窗出現。

針對 **Windows® 8** 從 [ 應用程式 ] 上的 [ 控制台 ], 移至 [ 程 式集 ] 然後開啟 [ 程式和功能 ]。 [ 解除安裝或變更程式 ] 視窗出現。

**● 針對 Windows<sup>®</sup> XP**<br>選擇 [Brother P-touch Editor 5.0] 然後按 一下 [ 移除 ]。

> 針對 **Windows Vista®/Windows® 7/ Windows® 8** 選擇 [Brother P-touch Editor 5.0] 然後按 一下 [ 解除安裝 ]。 當 [ 使用者帳戶控制 ] 對話方塊出現時,按 一下 [ 繼續 ]。如果需要密碼,請鍵入密 碼,然後按一下 [ 確定 ]。

<sup>3</sup> 按一下 **[** 確定 **]**。

在軟體從電腦移除後,會出現 [ 維護完成 ] 對話方塊。按一下 [ 完成 ]。

<sup>4</sup> 關閉 **[** 新增或移除程式 **] (XP) / [** 程式和功 能 **] (Windows Vista®/Windows® 7/ Windows® 8)** 視窗。 P-touch Editor 已解除安裝。

#### 備註

● 軟體使用者手冊 (PDF) 和網路使用者手 冊 (PDF) (僅限 PT-9800PCN) 也可使用 相同程序解除安裝。

■ 解除安装印表機驅動程式

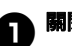

<sup>1</sup> 關閉印表機。

<sup>2</sup> 針對 **Windows® XP** 從 [ 控制台 ],開啟 [ 印表機和傳真 ] 視窗。

針對 **Windows Vista®** 從 [ 控制台 ], 移至 [ 硬體和音效 ] 和 [ 印 表機 ]。

針對 **Windows® 7** 按一下 12, 移至 [ 裝置和印表機 ]。

針對 **Windows® 8** 從 [ 應用程式 ] 上的 [ 控制台 ], 移至 [ 硬 體和音效 ] 然後開啟 [ 裝置和印表機 ]。

#### 備註

● 如需詳細資訊,請參閱 Windows<sup>®</sup> 説明。

<sup>3</sup> 針對 **Windows® XP** 選擇 [Brother PT-XXXX],然後按一下 [ 檔 案 ] - [ 刪除 ] 或在圖示上按下滑鼠右鍵, 然後按一下 [ 刪除 ]。

> 針對 **Windows Vista®/Windows® 7/ Windows® 8**

選擇 [Brother PT-XXXX], 然後按一下 [ 刪 除這個印表機] 或在圖示上按下滑鼠右鍵, 然後按一下 [刪除] (Windows Vista**®**)/ [移 除裝置 ] (Windows**®** 7/Windows**®** 8)。 ( 如果出現使用者帳戶控制訊息,請輸入密 碼,然後按一下 [ 是 ]。)

## <sup>4</sup> 針對 **Windows® XP**

移至 [ 檔案 ] - [ 伺服器內容 ]。 [ 列印伺服器內容 ] 視窗出現。

針對 **Windows Vista®** 在 [ 印表機 ] 視窗中,按下滑鼠右鍵然後 選擇 [ 以系統管理員身分執行 ] - [ 伺服器 內容 ...]。 如果出現授權確認對話方塊,請按一下 [ 繼續 ]。 如果 [ 使用者帳戶控制 ] 對話方塊出現時, 輸入密碼然後按一下 [ 確定 ]。 [ 列印伺服器內容 ] 視窗出現。

針對 **Windows® 7/Windows® 8** 在 [ 裝置和印表機 ] 視窗中選擇 [ 傳真 ] 或 [Microsoft XPS Document Writer], 然後 按一下選單列中的 [ 列印伺服器內容 ]。

## <sup>5</sup> 針對 **Windows® XP**

按一下 [ 驅動程式 ] 頁籤, 然後選擇 [Brother PT-XXXX]。然後按一下 [ 移除 ]。 移至步驟 2.

針對 **Windows Vista®** 按一下 [ 驅動程式 ] 頁籤, 然後選擇 [Brother PT-XXXX]。然後按一下 [移除...]。

針對 **Windows® 7/Windows® 8**

按一下 [ 驅動程式 ] 頁籤,然後按一下 [ 變 更驅動程式設定 ]。 (如果出現使用者帳戶控制訊息,請輸入 密碼,然後按一下 [ 確定 ]。) 選擇 [Brother XX-XXXX], 然後按一下 [ 移 除 ...]。

<sup>6</sup> 針對 **Windows® XP** 移至步驟 2.

> 針對 **Windows Vista®** 選擇 [ 僅移除驅動程式 ] 然後按一下 [ 確定 ]。

針對 **Windows® 7/Windows® 8** 選擇 [ 移除驅動程式與驅動程式套件 ],然 後按一下 [ 確定 ]。

<span id="page-30-1"></span>7關閉 **[** 列印伺服器內容 **]** 視窗。 印表機驅動程式已解除安裝。

### <span id="page-30-0"></span>使用 **Mac OS®** 時

■ 解除安裝 **P-touch Editor**

<sup>1</sup> 在安裝有 **P-touch Editor** 的磁碟機上, 連按兩下 「應用程式」資料夾 **-** 「**Ptouch Editor 5.0**」資料夾 **-**「解除安裝 **P-touch**」資料夾 **-** 「**UninstallPtEditor.command**」。 出現 「終端機」視窗,解除安裝作業開

備註

始。

- 執行解除安裝作業需具備管理員權限。
- 如果連按兩下 "UninstallPtEditor.command" 後未出現 「終端機」視窗,請在 "UninstallPtEditor.command" 上按滑鼠右 鍵 (或按 Control 鍵 + 滑鼠左鍵)。出現 內容選單。從內容選單開啟 「終端機」視

窗。

●2 <sup>按一下 ●</sup>以關閉「終端機」視窗。

## **◆ 從 「應用程式」資料夾中刪除**<br>● FP-touch Editor 5.0」資料夾。

#### 備註

● 刪除 「P-touch Editor 5.0」資料夾之前, 請檢查其中是否存有任何必要檔案。

P-touch Editor 已解除安裝。

#### ■ 解除安装印表機驅動程式

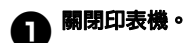

2針對 **Mac OS® X 10.3.9 - 10.4.x** 。。。<br>連按兩下安裝有 Mac OS® X 的磁碟機, 然後按一下 [ 應用程式 ] - [ 公用程式 ] - [ 印表機設定公用程式 ]。出現 「印表機 清單」視窗。

> 針對 **Mac OS® X 10.5.x - 10.6** 按一下套用選單 - [ 系統偏好設定 ] , 然後 按一下 [ 列印及傳真 ]。

**◯ 針對 Mac OS<sup>®</sup> X 10.3.9 - 10.4.x**<br>選擇 "PT-XXXX",然後按一下 **◎** 。

針對 **Mac OS® X 10.5.x - 10.6** 選擇 "Brother PT-XXXX", 然後按一下 。

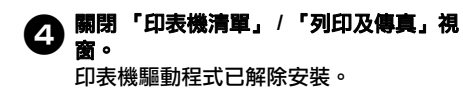

### <span id="page-32-0"></span>進階功能

在將印表機連接至電腦後,就可建立和建立和列印標籤。 本節説明多種有用的列印設定,以及如何僅使用條碼讀取器而不使用電腦來列印標籤。

#### ■ 以高速或高解析度列印標籤

請參閱 [「以高速或高解析度列印」](#page-32-1) (→ P. 32)

#### ■ 使用多部印表機來分散列印大量標籤

請參閱 [「分散式列印」](#page-33-0) $(→ P. 33)$ 

#### ■ 僅使用條碼讀取器而不使用電腦列印

請參閱 「BTP (條碼範本列印) 功能」 (→ P. 35)

■ 使用 P-touch Editor Lite LAN (僅限 PT-9800PCN)建立和列印簡單的標<del>範</del> 請參閱 「使用 [P-touch Editor Lite LAN](#page-39-0) (僅限 PT-9800PCN 及 Windows®)」 (→ P. 39)

#### ■列印目前印表機設定清單

<span id="page-32-3"></span>請參閱 [「列印印表機設定」](#page-41-0) (→ P. 41)

#### <span id="page-32-2"></span><span id="page-32-1"></span>以高速或高解析度列印

您可視使用的標籤帶和選取的輸出設定組合來改變列印速度和解析度。使用 HG/HGe 標籤帶,就可以 較高的速度和解析度列印。

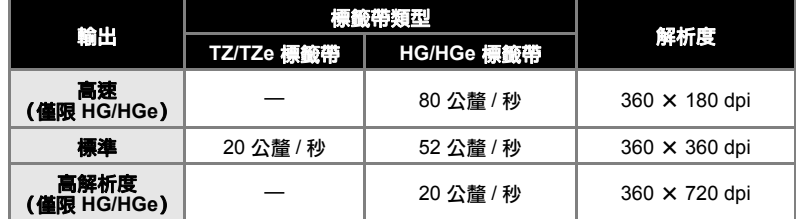

● 當使用 HG/HGe 標籤帶時,您能以比使用 TZ/TZe 標籤帶時更高的速度和解析度列印。

- 當使用 HG/HGe 標籤帶並選擇 「高速」設定時,就可使用更高的速度列印。但是,由於進紙方向的解析 度降低,所以不適合列印精細的圖字。
- 當使用 HG/HGe 標籤帶並選擇 「高解析」設定時,就可使用更高的解析度列印。這適合列印精細物件, 例如圖片和曲線。
- 在列印條碼時,請使用 「標進,設定,提供相同的橫向和直向解析度。

#### 備註

● 上述列印速度為可能的最高速度。實際速度視操作狀況而有所不同。

### <span id="page-33-2"></span><span id="page-33-0"></span>分散式列印

當列印大量標籤時,可將列印工作分散至多部印 表機。

由於列印工作會同時執行,所以可縮短總列印 時間。

#### 備註

- 您可將列印工作分散至多部诱過 USB 連 接 或 網 路 連 接 的 印 表 機 (僅 限 PT-9800PCN)。
- 此功能可將要列印的頁數自動分配至選取 的印表機。如果指定的頁數無法平均分配 至多部印表機,則會根據步驟 [4](#page-33-1) 指定的 列印設定中,於 [ 分散式列印設定 ] 對話 方塊的印表機順序進行分配。

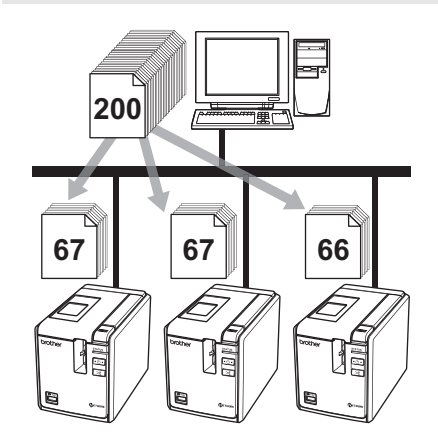

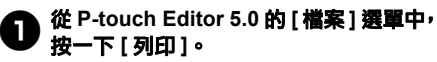

2按一下 **[** 屬性 **...]**。

<sup>3</sup> 選擇 **[**進階**]** 頁籤,選擇 **[**分散式列印**]** 核取 方塊,然後按一下 **[** 設定 **]**。

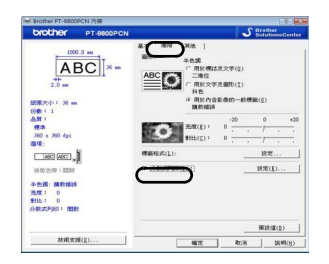

<span id="page-33-1"></span>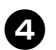

#### <sup>4</sup> <sup>在</sup> **[** 分散式列印設定 **]** 對話方塊中,選擇要 用於分散式列印的印表機。

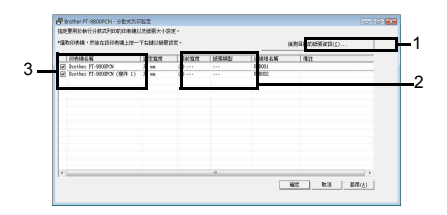

- 1. 按一下 [ 偵測目前的紙張資訊 ]。
- 2. 偵測到的目前印表機資訊會出現在 [ 目 前寬度 1和 [ 紙張類型 1 之下。
- 3. 選擇要用於分散式列印的 [ 印表機名稱 ] 核取方塊。

#### <sup>5</sup> 指定用於列印的標籤帶寬度。 **A.** 只選取一部印表機。

在步驟 [4](#page-33-1) 的對話方塊中,選擇要設定的印 表機,然後連按兩下該印表機,或在印表 機上按滑鼠右鍵,然後按一下 [ 設定 ]。從 [設定寬度] 下拉式清單中選擇標籤帶寬度。

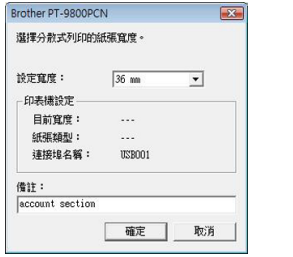

#### 備註

● 您可在 [ 備註 ] 文字方塊中輸入要顯示在 步驟 [4](#page-33-1) 中對話方塊的資訊。

#### **B.** 如果選取多部印表機。

在步驟 [4](#page-33-1) 的對話方塊中,選擇您要設定 的印表機,然後對這些印表機按滑鼠右鍵, 然後按一下 [ 設定 ]。從 [ 設定寬度 ] 下拉 式清單中選擇標籤帶寬度。將相同的標籤 帶寬度設定套用至所有選取的印表機。

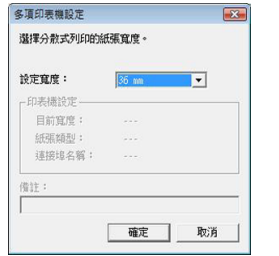

#### 備註

● [ 印表機設定 ] 和 [ 備註 ] 之下的設定無法 使用。

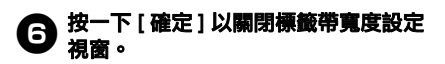

### 7按一下 **[** 確定 **]** 以關閉 **[** 分散式列印設定 **]** 視窗。

設定完成。

8按一下 **[** 確定 **]** 以開始分散式列印。

#### 備註

- 如果選取的標籤帶寬度和 [ 目前寬度 ] 中 顯示的不同,在 [ 目前寬度 ] 下方的設定 將會出現 1。將 [ 設定寬度 ] 中指定寬度 的標籤帶裝入印表機。
- 可能無法偵測到使用 PS-9000 或任何共 用 USB 匯流排或列印伺服器連接之印表 機的資訊。 在列印之前,請手動輸入設定,然後檢查 印表機是否可用於列印。
- 視是否使用路由器以及使用的安全功能 (例如防火牆)而定,可能無法使用此 功能。
- 建議您對您的作業環境執行連線測試。如 需更多資訊,請聯絡銷售代碼。

### <span id="page-35-3"></span><span id="page-35-1"></span><span id="page-35-0"></span>**BTP** (條碼範本列印)功能

<span id="page-35-2"></span>將條碼讀取器連接至印表機,就可利用掃描條碼 的方式輕鬆列印標籤及條碼,毋需使用電腦。

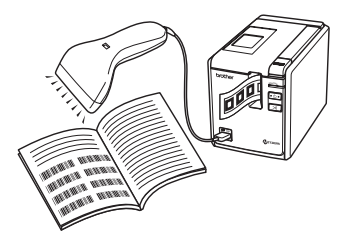

- 預設範本列印 (→ **[P. 36\)](#page-36-0)** 將常用標籤版面傳輸至印表機後,您只需 使用條碼讀取器掃描列印設定和指令,即 可列印相同的標籤。
- 列印條碼 (→ **[P. 37\)](#page-37-0)**

您可使用之前建立的範本中的通訊協定和 大小來列印條碼讀取器掃描的條碼。

#### 列印資料庫輔助標籤 (→ **[P. 38\)](#page-38-0)**

您可使用條碼讀取器掃描的條碼資料來取 代連接至資料庫之 P-touch Editor 標籤版 面中的物件。

#### ■ 進備工作

將條碼讀取器連接至印表機。

#### 條碼讀取器連接介面

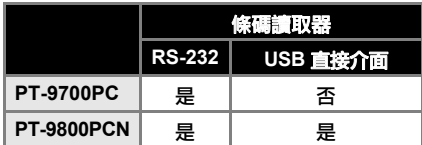

#### 口已確認可正常運作的條碼讀取器型號

- OPR-4001
	- (OPTOELECTRONICS CO., LTD.)
- LS-1203 (Motorola, Inc.)
- DS 6707 (Honeywell International Inc.)

#### 備註

● 有關常見問題及已確認可正常運作的條 碼讀取器型號最新清單,請造訪 Brother Solutions Center

(http://solutions.brother.com/)。

- 在使用此功能之前,必須使用 Transfer Manager 將標籤版面或範本從電腦傳輸 至印表機。有關 Transfer Manager 的詳細 資訊,請參閱「軟體使用者手冊」(PDF)。
- <span id="page-35-4"></span>● 應將條碼讀取器設為無前置碼或尾碼。
- 如要使用 RS-232C 連線, 即必須變更多 項設定,例如傳輸速率。有關變更設定 的詳細資訊,請參閱條碼讀取器的操作 手冊。本印表機序列連接埠的預設設定 如下。

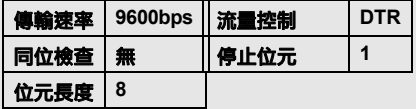

- 如要變更印表機的序列介面通訊設定,請 參 閱 [「序 列 介 面 設 定 \(僅 限 於](#page-42-3) [Windows®](#page-42-3))」 (→ P. 42) 以取得詳細資 訊。
- 如需使用條碼讀取器的詳細資訊,請聯絡 製造商。

#### <span id="page-36-1"></span><span id="page-36-0"></span>■ 預設範本列印

如果已在印表機上儲存常用的標籤版面,就可 **诱渦掃描條碼的方式輕鬆列印相同的標籤, 毌** 需使用電腦。

李小红 < 姓名標籤 > 陈莉红 小姐 < 地址標籤 > 上海市淮海中路1200号 创新大厦602室

#### 備註

- 有關透過掃描條碼進行各項設定選擇的 詳細資訊,請參[閱 「用於指定設定的條](#page-48-1) [碼清單」](#page-48-1) (→ P. 48)。
- <sup>1</sup> 使用 **Transfer Manager** 將要列印的標籤 版面從 **P-touch Editor 5.0** 傳輸至印表 機。(請參閱軟體使用者手冊。)

#### 備註

● 標籤版面中的文字物件可轉換為影像。在 轉換為影像後,將無法變更文字。此功能 可防止不慎編輯常用範本。 在 P-touch Editor 版面配置視窗中,在文字 物件上按滑鼠右鍵,然後按一下 [ 屬性 ]。 按一下 [ 展開 ] 頁籤,然後選擇 [ 無法編輯 文字 ] 核取方塊。 如果 [ 展開 ] 頁籤未出現, 請按一下 [ 工 具 | 選單中的 [ 選項 ],按一下 [ 一般 ] 頁 籤,然後選擇 [ 其他 ] 之下的 [ 顯示物件 屬性的展開頁籤 ] 核取方塊。 當清除勾選此核取方塊時,會將物件轉換 回復為可編輯的文字。

#### 2當資料傳輸至 **Transfer Manager** 中的 **[** 設定 **]** 時,會自動指定 「指定按鍵」。

#### 備註

- 為要用於預設範本列印的標籤版面指定 1 到 10 之間的 「指定按鍵」號碼。
- <sup>3</sup> 掃描 **[P-touch** 範本指令 **]** 條碼以開始指定 列印設定。

請參閱 [「用於指定設定的條碼清單」](#page-48-1)  $(\rightarrow P. 48)$  $(\rightarrow P. 48)$ 

<sup>4</sup> <sup>從</sup> **[** 基本設定 **]** 條碼掃描具所需設定的條 碼,以指定列印設定。

#### 備註

- 您可以掃描多項設定。
- 如果未指定設定,將會使用預設 P-touch 範本設定(使用 [ 啟動自動裁切 ] 和 [ 啟動 切半 1 的單份列印) 來列印標籤。如需有 關 P-touch 範本設定的詳細資訊,請從以 下網站下載 「P-touch 範本手冊」(僅英 文版):

http://solutions.brother.com/

選擇您的地區 (例如歐洲)、您的國家、 您的型號及適合您型號的下載。

● 如要指定列印份數,請掃描 [ 份數 ] 條碼, 然後掃描 [ 輸入數字 ] 之下的條碼以指定 3 位數數字。 範例:

依序掃描條碼以指定數字:7 [00][7]、 15 [0][1][5]。

● 如要變更份數設定,請再次掃描 [ 份數 ] 條 碼,然後掃描條碼以設定新的 3 位數 數字。

#### <sup>5</sup> 掃描 **[** 預設範本號碼 **]** 之下的條碼,來指定 和要列印的標籤版面之「指定按鍵」號碼 相同的數字。

6 列印指定的標籤。

#### <span id="page-37-1"></span><span id="page-37-0"></span>■ 列印條碼

您可使用之前建立的範本中的通訊協定和大 小來列印條碼讀取器掃描的條碼。

#### 備註

- 有關透過掃描條碼進行各項設定選擇的 詳細資訊,請參閱[「用於指定設定的條碼](#page-48-1) 清單, (→ P. 48)。
- 如果要使用條碼讀取器掃描的條碼的通 訊協定與之前建立範本中條碼的通訊協 定不同,可能就無法建立和列印條碼。

#### <sup>1</sup> 使用 **Transfer Manager** 將要列印的範本 從 **P-touch Editor 5.0** 傳輸至印表機。 (請參閱軟體使用者手冊。)

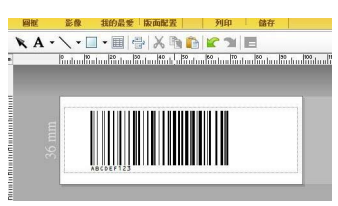

(CODE128/9 位數 /69 公釐 × 17 公釐)

#### 備註

● 建立條碼範本時,請確定符合要掃描的 條碼之大小和位數限制。如果新條碼超 出範本中指定的位數,將無法建立。

2當資料傳輸至 **Transfer Manager** 中的 **[** 設定 **]** 時,會自動指定 「指定按鍵」。

<sup>3</sup> 掃描 **[P-touch** 範本指令 **]** 條碼以開始指定 列印設定。 請參閱 [「用於指定設定的條碼清單」](#page-48-1)

 $(\rightarrow P. 48)$  $(\rightarrow P. 48)$ <sup>4</sup> <sup>從</sup> **[** 基本設定 **]** 條碼掃描具所需設定的條

碼,以指定列印設定。

#### 備註

- 您可以掃描多項設定。
- 如果未指定設定,將會使用預設 P-touch 範本設定 (使用 [ 啟動自動裁切 ] 和 [ 啟動 切半 1 的單份列印) 來列印標籤。如需有 關 P-touch 範本設定的詳細資訊,請從以 下網站下載 「P-touch 範本手冊」(僅英 文版):

http://solutions.brother.com/

選擇您的地區 (例如歐洲)、您的國家、 您的型號及適合您型號的下載。

● 如要指定列印份數,請掃描 [ 份數 ] 條碼, 然後掃描 [ 輸入數字 ] 之下的條碼以指定 3 位數數字。當指定 3 位數數字時,將會 自動套用設定。 範例: 依序掃描條碼以指定數字:7 → [00][7]、

 $15 \rightarrow 0011151$ 

● 如要變更份數設定,請再次掃描 [份數 ] 條 碼,然後掃描條碼以設定新的 3 位數 數字。

#### <sup>5</sup> 掃描 **[** 選擇範本 **]** 條碼,然後掃描 **[** 輸入數 字 **]** 之下的條碼以指定條碼範本的 「指定 按鍵」號碼 (**3** 位數數字)。

#### 備註

● 當指定 3 位數數字時,將會自動套用 設定。 範例:

依序掃描條碼以指定數字:7 → [00][7]、  $15 \rightarrow$  [0][1][5] 。

● 如要變更數字,請再次掃描 [ 選擇範本 ] 條 碼,然後掃描新的 3 位數條碼。

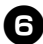

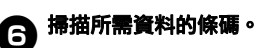

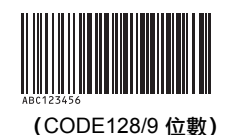

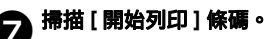

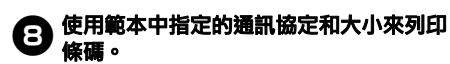

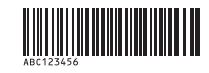

#### <span id="page-38-1"></span><span id="page-38-0"></span>■列印資料庫輔助標籤

首先,必須將資料庫欄位連接至標籤版面中 的物件。然後,當使用條碼讀取器掃描主要 條碼時,指定範本的物件資料會由連結資料 庫檔案的資料取代,以列印條碼資料。

#### 備註

- 主要條碼是指資料庫檔案在記錄檢視中 最左欄 (在表單檢視中的 "A" 欄)資料 的條碼。這些主要條碼必須事先建立。
- 在表單檢視中 "A" 欄的資料庫資訊不得包 含任何其他資料。此外,即使資訊中包 含 2 行資料,當使用條碼讀取器掃描條 碼時,只會識別第一行資料。因此,只 有一行資料會輸入表單檢視中 "A" 欄的資 訊。
- 有關透過掃描條碼進行各項設定選擇的詳 細資訊,請參[閱 「用於指定設定的條碼](#page-48-1) [清單」](#page-48-1)  $(→ P. 48)$ 。

↑ 將資料庫檔案連接至要列印的標籤版面。 有 關 指 定 設 定 的 詳 細 資 訊,請 參 閱 「P-touch Editor 說明」。

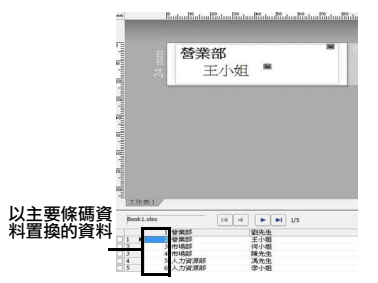

- <sup>2</sup> 使用 **Transfer Manager** 將要列印的標籤 版面從 **P-touch Editor 5.0** 傳輸至印表 機。(請參閱軟體使用者手冊。) 資料庫也會一併傳輸。
- <sup>3</sup> 當資料傳輸至 **Transfer Manager** 中的 **[** 設定 **]** 時,會自動指定 「指定按鍵」。
- <sup>4</sup> 掃描 **[P-touch** 範本指令 **]** 條碼以開始指定 列印設定。

請參閱 [「用於指定設定的條碼清單」](#page-48-1)  $(\rightarrow P. 48)$  $(\rightarrow P. 48)$ 

#### <sup>5</sup> <sup>從</sup> **[** 基本設定 **]** 條碼掃描具所需設定的條 碼,以指定列印設定。

#### 備註

- 您可以掃描多項設定。
- 如果未指定設定,將會使用預設 P-touch 範本設定 (使用 [ 啟動自動裁切 ] 和 [ 啟 動切半 ] 的單份列印)來列印標籤。如需 有關 P-touch 範本設定的詳細資訊,請從 以下網站下載 「P-touch 範本手冊」(僅 英文版):<br>http://solutions.brother.com/

選擇您的地區 (例如歐洲)、您的國家、 您的型號及適合您型號的下載。

● 如要指定列印份數,請掃描 [ 份數 ] 條碼, 然後掃描 [ 輸入數字 ] 之下的條碼以指定 3 位數數字。當指定 3 位數數字時,將會 自動套用設定。 範例:

依序掃描條碼以指定數字:7 → [00][7]、  $15 \rightarrow [0][1][5] \circ$ 

● 如要變更份數設定,請再次掃描 [ 份數 ] 條碼,然後掃描條碼以設定新的 3 位數 數字。

#### <sup>6</sup> 掃描 **[** 選擇範本 **]** 條碼,然後掃描 **[** 輸入數 字 **]** 之下的條碼以指定條碼範本的 「指定 按鍵」號碼 (**3** 位數數字)。

#### 備註

● 當指定 3 位數數字時,將會自動套用設 定。 範例:

依序掃描條碼以指定數字:7 → [00][7]、  $15 \rightarrow 0$ [1][5]。

● 如要變更數字,請再次掃描 [ 選擇範本 ] 條碼,然後掃描新的 3 位數條碼。

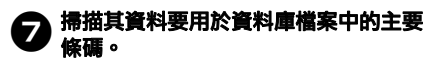

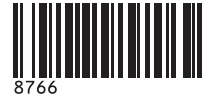

- 8掃描 **[** 分隔符號 **]** 條碼。
	- <sup>9</sup> 掃描 **[** 開始列印 **]** 條碼。

#### 110 指定範本中的物件資料會由資料庫資料取 代,然後再列印標籤。

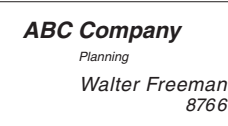

### <span id="page-39-1"></span><span id="page-39-0"></span>使用 **P-touch Editor Lite LAN** (僅 限 **PT-9800PCN** 及 **Windows®**)

P-touch Editor Lite LAN 是標籤編輯工具的基 本版本。

藉由將 P-touch Editor Lite LAN(從隨附 CD-ROM 安裝)複製至伺服器上的共用資料夾,讓網路上 的其他使用者都能存取伺服器上的 P-touch Editor Lite LAN,以 建 立 標 籤,然 後 從 連 接 至 網 路 的 PT-9800PCN 列印,毋需將 PT-9800PCN 驅動 程式安裝在每部使用者電腦上。

#### 備註

- 如要讓其他人能使用 P-touch Editor Lite LAN,必須正確指定此印表機的 IP 位址。 IP 位址可使用公用程式 (例如 BRAdmin Light)指定;您可從 CD-ROM 上的 [ 公用 程式安裝 ] 安裝公用程式。 如需使用此公用程式的詳細資訊,請參閱 「網路使用者手冊」(PDF) 中的「設定 IP 位址和子網路遮罩」。
- 在會自動指派 IP 位址的網路 (例如 DHCP) 上,當印表機連接至網路時就會自 動指派 IP 位址,因此可立即使用該印表 機。但是,由於 IP 位址可能會動態改變, 建議當使用 P-touch Editor Lite LAN 時指 定靜態 IP 位址。如需詳細資訊,請聯絡您 的網路管理員。
- 請在洽詢您的網路管理員後再指定設定。

■ 如何安裝 P-touch Editor Lite LAN

<sup>1</sup> 啟動電腦然後將 **CD-ROM** 插入光碟機。

#### 備註

● 如果軟體未自動啟動, 打開 CD-ROM 上 的檔案,然後按一下 "Setup.exe"。

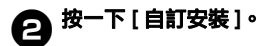

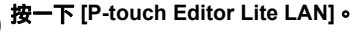

### <sup>4</sup> 依照畫面上的指示進行。

#### ■ 如何共用 **P-touch Editor Lite LAN**

- 從網路上的共用資料夾將包含 P-touch Editor Lite LAN 的資料夾複製至電腦上。
- 從網路上的共用資料夾啟動 P-touch Editor Lite LAN。

#### 備註

● 使用 P-touch Editor Lite LAN 建立的標 籤僅能從連接至網路的 PT-9800PCN 列印。

#### ■ 如何使用 **P-touch Editor Lite LAN**

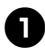

<sup>1</sup> 啟動 **P-touch Editor Lite LAN**。

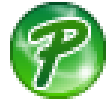

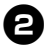

**4** 在 P-touch Editor Lite LAN 中輸入標籤

例如,按一下版面配置區,然後輸入 "Brother"。

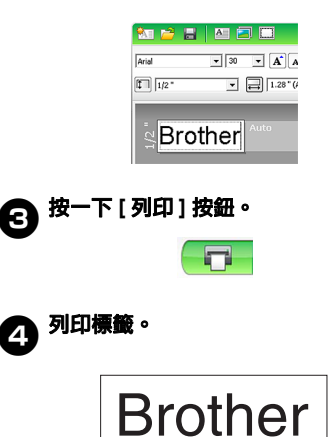

#### 備註

- P-touch Editor Lite LAN 適用於建立簡單 的標籤。如要使用更複雜的設計建立標 籤,請使用 P-touch Editor 5.0。
- 當第一次使用 P-touch Editor Lite LAN 時,會出現 [ 新增捷徑 ] 對話方塊。從 [ 開 始 ] 功能表、[ 桌面 ] 或 [ 快速啟動列 ] 選 擇所需的位置,然後勾選所需方塊,接著 按一下 [ 確定 ]。下次您就可從此捷徑存取 P-touch Editor Lite LAN。
- 由於 P-touch Editor Lite LAN 使用網路列 印方法而非驅動程式設定,因此無法使用 HG/HGe 標籤帶進行高速列印和高解析 度列印。
- 從另一部電腦傳送的完整版 P-touch Editor 列印工作可能會干擾您的列印工 作。在完整版的列印工作完成後,P-touch Editor Lite LAN 將會繼續列印。
- 如需詳細資訊,請參閱 「軟體使用者手 冊」 (PDF)。

### <span id="page-41-1"></span><span id="page-41-0"></span>列印印表機設定

印表機設定頁面會顯示報表,其中列出印表機設 定和網路設定 (僅限 PT-9800PCN)。您可以 使用印表機上的進紙/裁切按鈕來列印印表機設 定頁面。

#### 備註

- 除了其他詳細資料外,列印的印表機設定 清單中還包括節點名稱和乙太網路位址。
- 印表機中的網路卡預設節點名稱為 "BRNXXXXXXXXXXXXX",其 中 "XXXXXXXXXXXXXXX" 是乙 太網路位址。

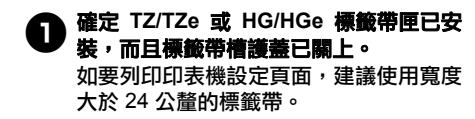

23. <sup>啟動印表機。</sup>

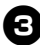

<sup>3</sup> 按住進紙 **/** 裁切按鈕以列印設定。

## <span id="page-42-3"></span><span id="page-42-0"></span>序列介面設定 (僅限於 **Windows**®)

請依照以下步驟來變更或確認電腦和印表機上 的連接埠和傳輸速率設定。對印表機和電腦使用 相同設定。下列程序係根據 Windows Vista<sup>®</sup>。

### <span id="page-42-4"></span><span id="page-42-1"></span>設定電腦傳輸速率

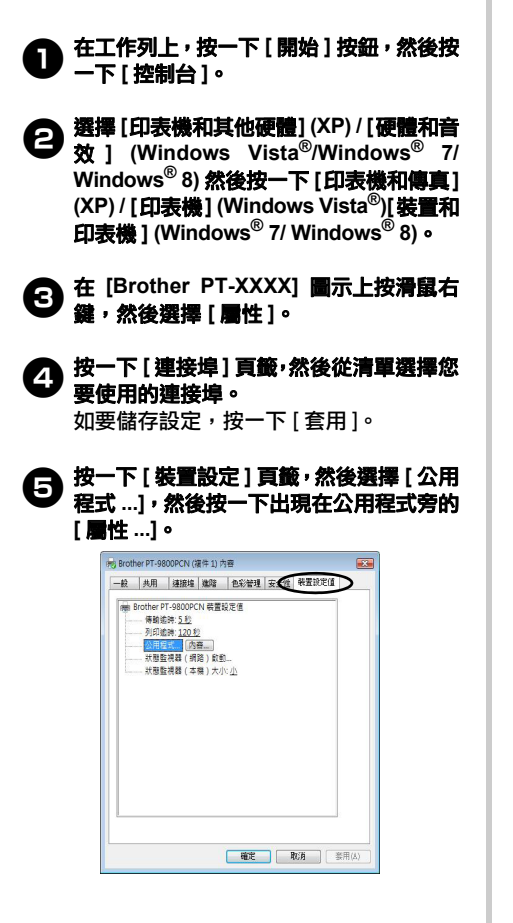

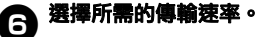

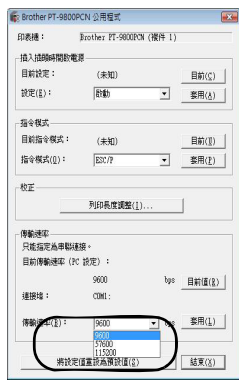

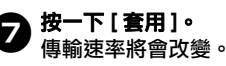

8按一下 **[** 結束 **]**。

<sup>9</sup> 按一下 **[** 確定 **]**。 設定完成,然後設定視窗將會關閉。

### <span id="page-42-2"></span>正在設定印表機傳輸速率

如需有關印表機傳輸速率的詳細資訊,請從以下 網站下載 「P-touch 範本手冊」(僅英文版): http://solutions.brother.com/

選擇您的地區(例如歐洲)、您的國家、您的型 號及適合您型號的下載。

<span id="page-43-5"></span><span id="page-43-1"></span><span id="page-43-0"></span>維護

您的印表機應定期清理,以維持其效能。

#### 備註

<span id="page-43-3"></span>**● 在清潔印表機之前,請務必先拔下 AC 電源轉接器。** 

#### ■ 清潔印表機外部

使用柔軟的乾布擦拭主裝置的灰塵和污漬。 對於不易去除的污漬,可使用沾水的微濕軟 布加以清除。

#### 備註

● 請勿使用漆溶劑、苯、酒精或其他有機溶 劑。這些可能會使外殼變形或使印表機外 觀受損。

#### <span id="page-43-2"></span>■清潔列印頭和滾軸

列印標籤上有條紋或字體列印品質不良,通常 表示列印頭和滾軸變髒。使用乾的棉花棒、自 我清潔功能或選用的列印頭清潔匣 (TZ/ TZe-CL6) 來清潔列印頭。

請參閱列印頭清潔匣隨附的說明以瞭解如何 使用。

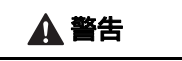

請勿以手直接觸碰列印頭。列印頭可能會很燙。

#### 自我清潔功能

移除標籤帶匣,然後按下進紙 / 裁切按鈕。

手動清潔列印頭

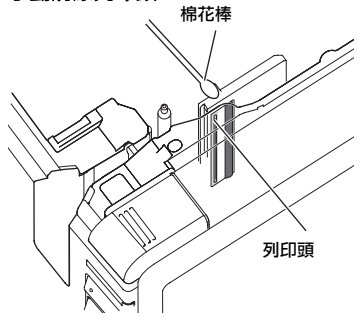

#### 手動清潔滾軸

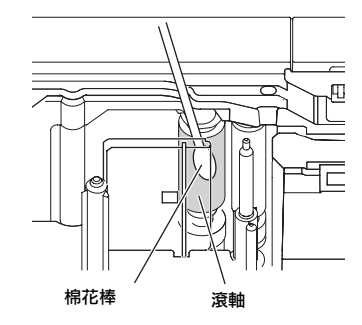

#### <span id="page-43-4"></span>■ 清潔標籤帶切刀

大約每年使用沾濕異丙醇 (外用酒精)的棉 花棒擦拭切刀刀片一次。

在重複使用後,標籤帶的黏性可能會殘留在 切刀刀片上,使刀片變鈍,進而造成標籤帶 卡在切刀。

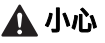

請勿使用手指觸碰切刀刀片。

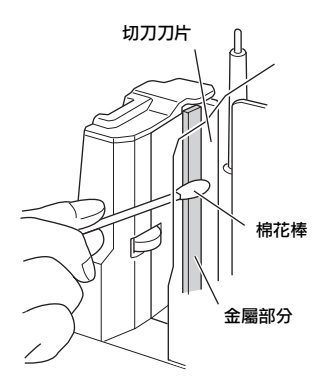

## <span id="page-44-2"></span><span id="page-44-0"></span>故障排除

有關印表機的故障排除,請參閱以下可能的問題清單。

### <span id="page-44-1"></span>常見問答

<span id="page-44-3"></span> $\overline{a}$ 

Î.

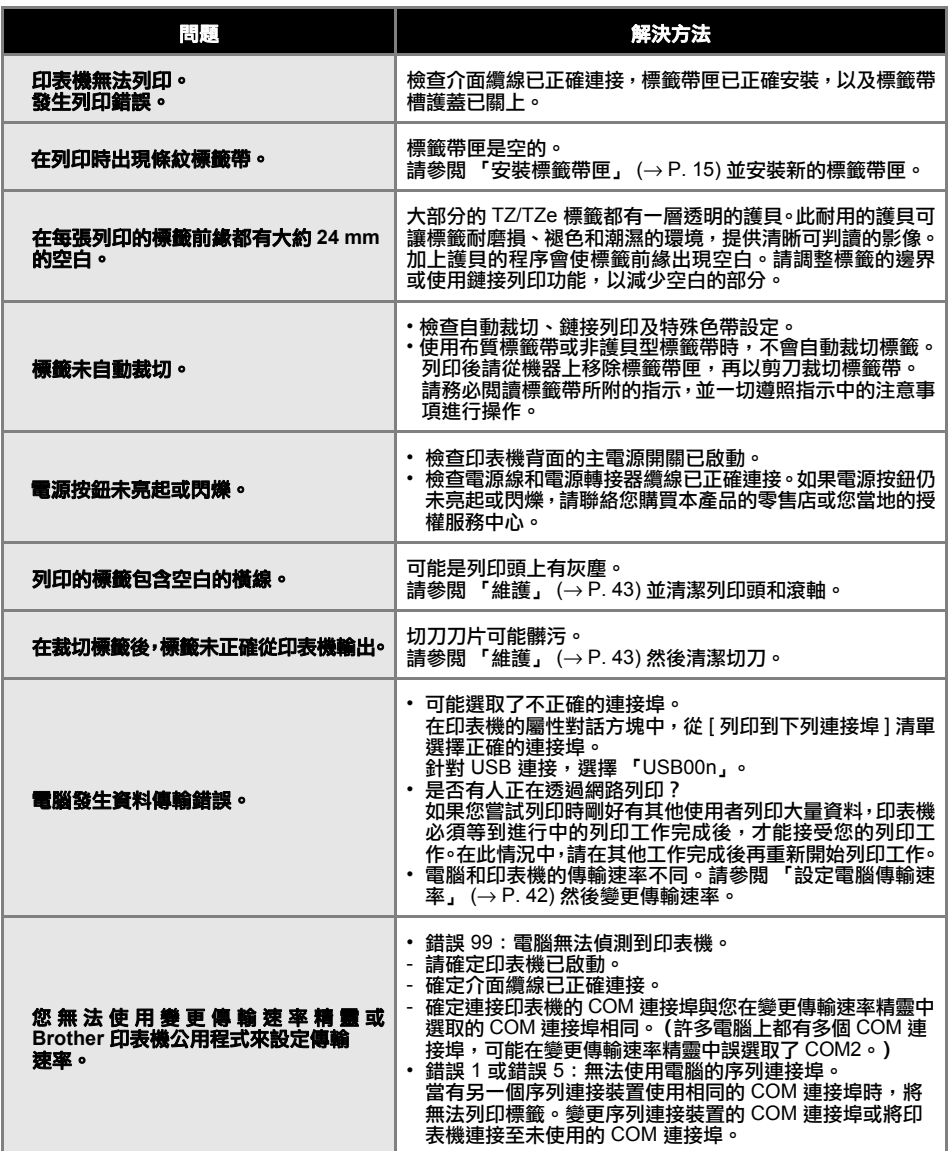

<span id="page-45-0"></span>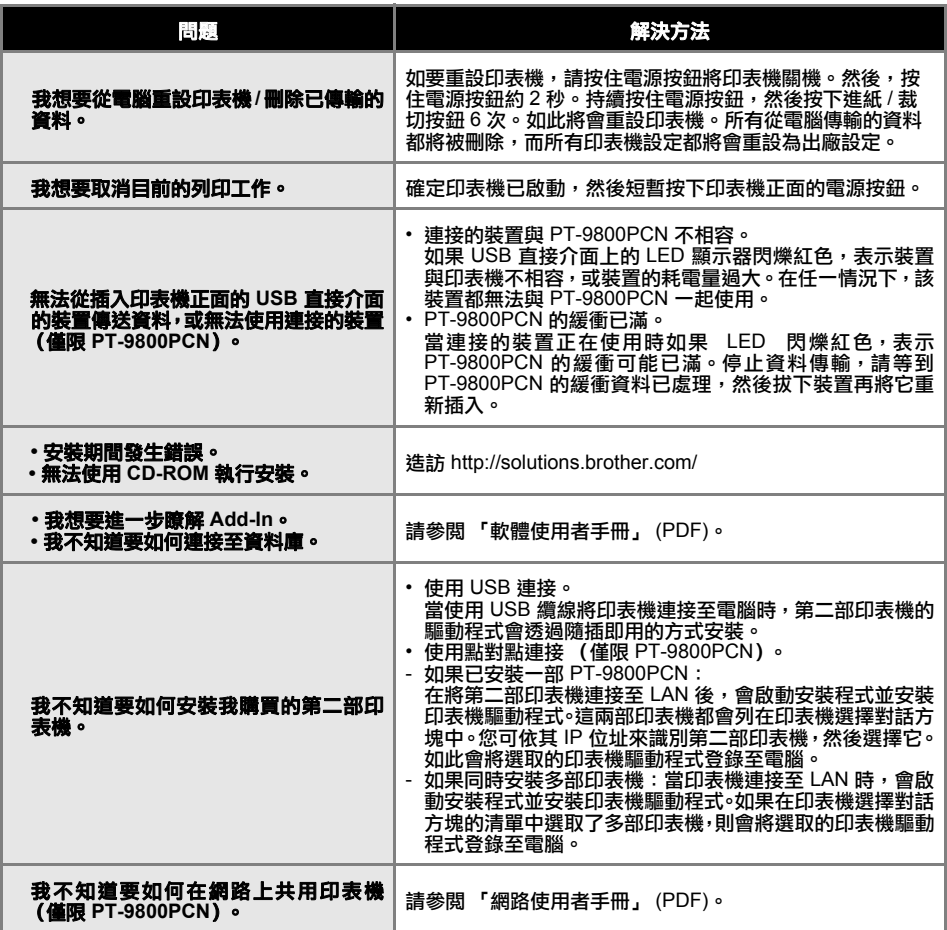

## <span id="page-46-2"></span><span id="page-46-0"></span>產品規格

### ■印表機規格

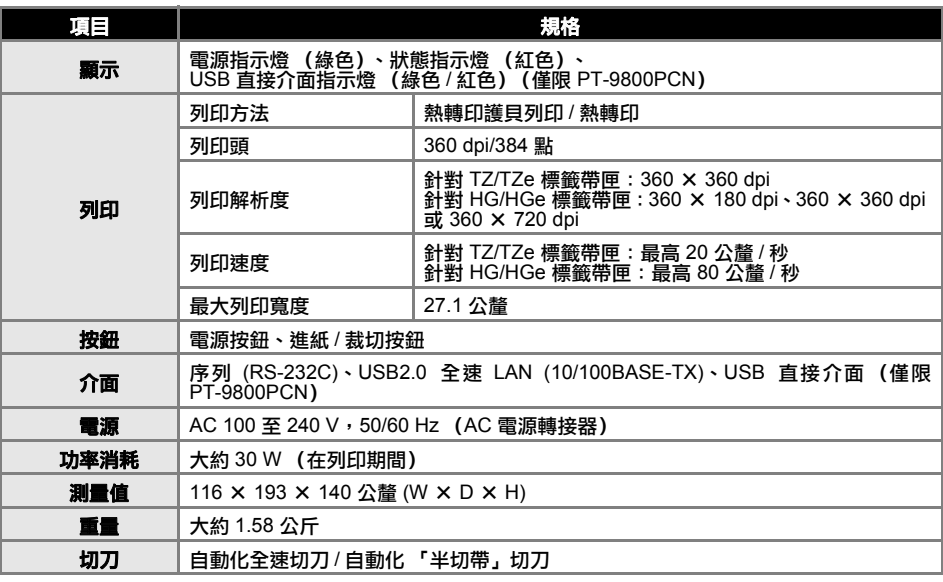

<span id="page-46-1"></span>\* 自動化 「半切帶」切刀僅適用於使用護貝型標籤帶時。 \* 使用布質標籤帶或非護貝型標籤帶時,不會自動裁切標籤。

### ■ 作業環境

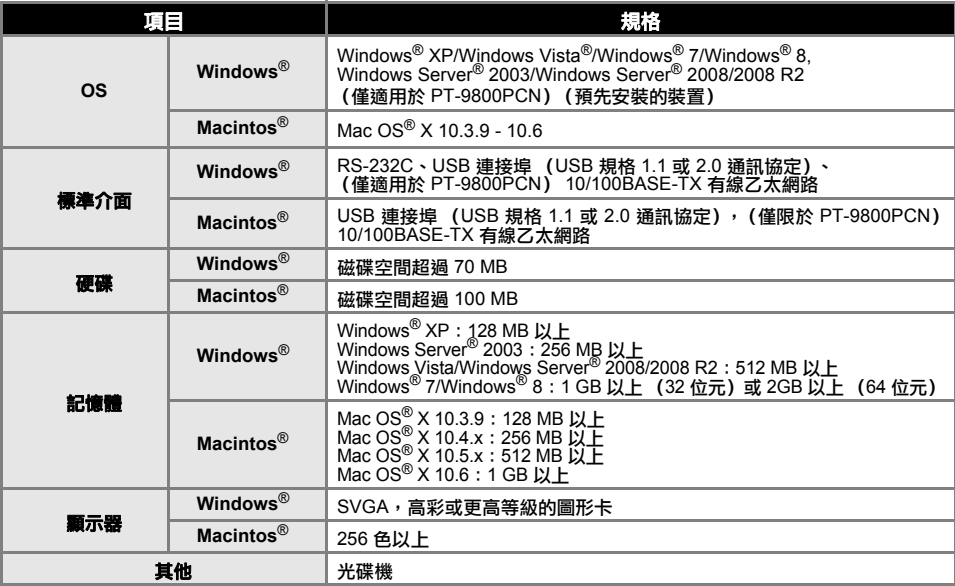

<span id="page-47-0"></span>附錄

#### <span id="page-47-1"></span>BTP (條碼範本列印)功能的一般程序

以下説明使用 BTP (條碼範本列印)功能的一般程序。 如需有關指定多種設定的詳細資訊,請參閱 「BTP (條碼範本列印) 功能」(→ P. 35)。

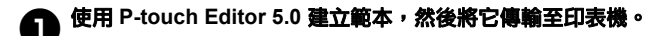

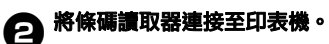

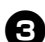

## <sup>3</sup> 掃描 **[P-touch** 範本指令 **]** 條碼。

這可讓您進行設定或清除之前的設定。

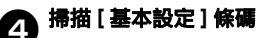

指定裁切方法以及要列印的份數。

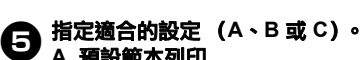

#### **A.** 預設範本列印

1. 掃描 [ 預設範本號碼 ] 條碼。

#### **B.** 列印條碼

- 1. 掃描 [ 選擇範本 ] 條碼,然後掃描 [ 輸入數字 ] 之下的條碼。
- 2. 掃描所要使用或複製的資料之條碼。
- 3. 掃描 [ 開始列印 ] 條碼。

#### **C.** 列印資料庫輔助標籤

- 1. 掃描 [ 選擇範本 ] 條碼,然後掃描 [ 輸入數字 ] 之下的條碼。
- 2. 掃描主要條碼以取代資料庫資料。
- 3. 掃描 [ 分隔符號 ] 條碼。
- 4. 掃描 [ 開始列印 ] 條碼。

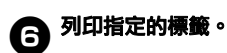

### <span id="page-48-1"></span><span id="page-48-0"></span>用於指定設定的條碼清單

這些使用 「BTP [\(條碼範本列印\)功能」](#page-35-1) (→ P. 35) 時可用於指定設定的條碼。

備註

● 當使用本清單中的條碼時,請在 P-touch 範本設定中,將 [P-touch 範本列印觸發器 ] 和 [ 指令前 置字元 ] 設為預設值。

#### ■ **P-touch** 範本指令 (初始化 **+** 開始指定設定)

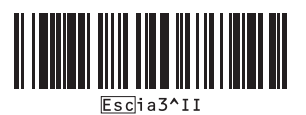

#### ■ 基本設定

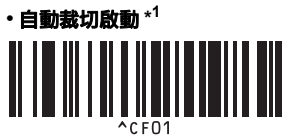

**•** 切半啟動 **\***

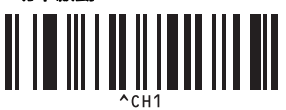

**•** 鏈接列印啟動 **•** 鏈接列印關閉 **\***

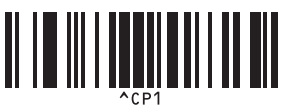

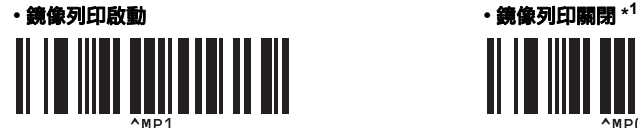

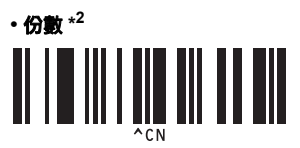

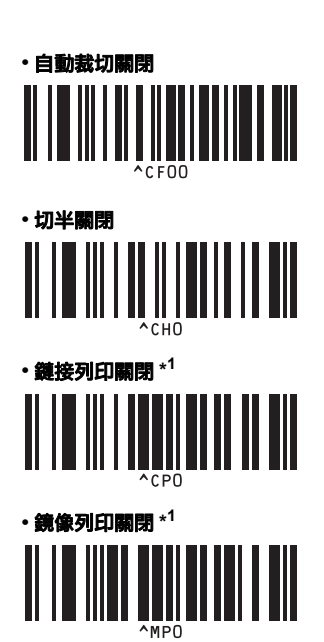

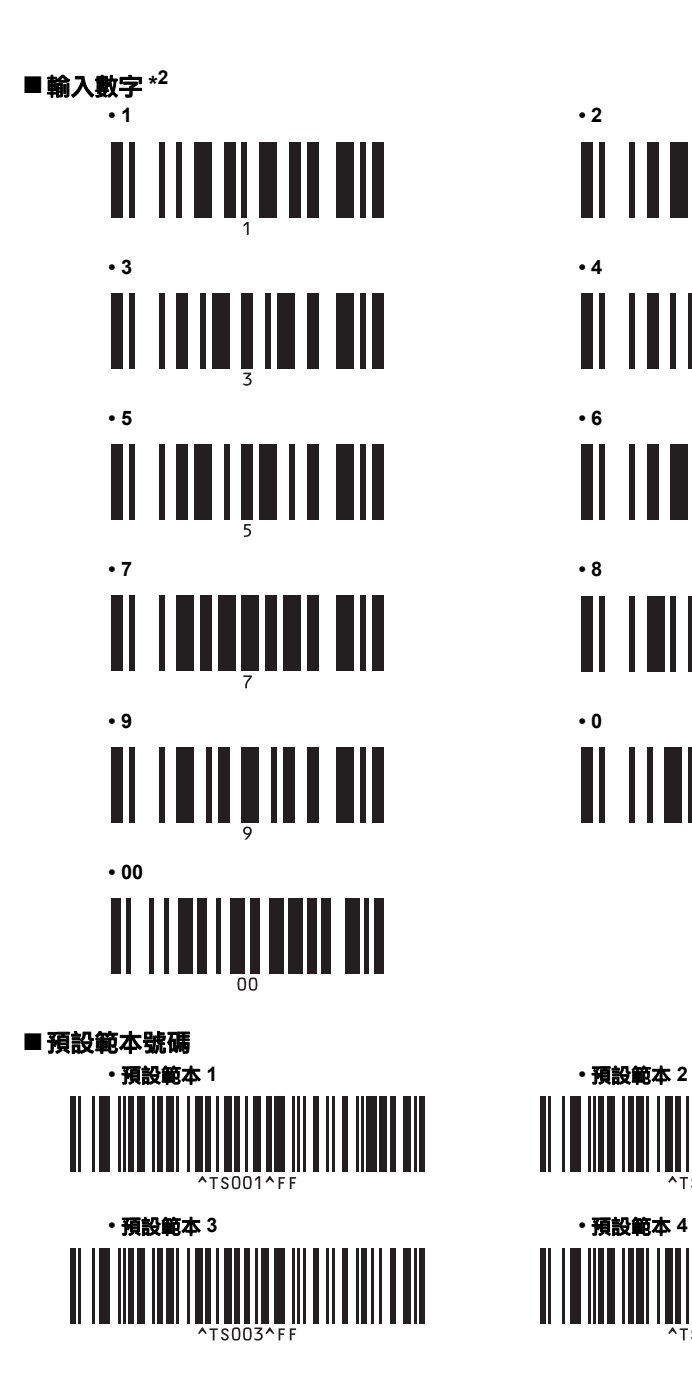

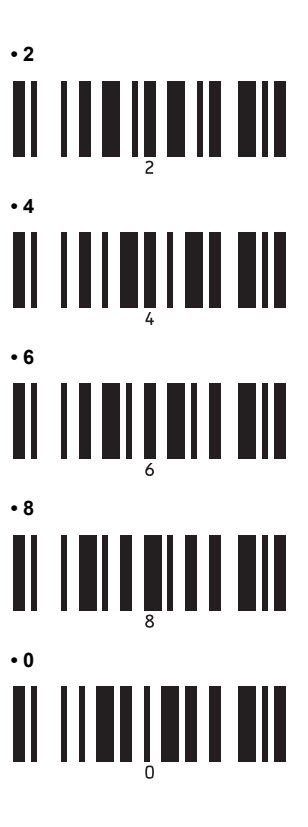

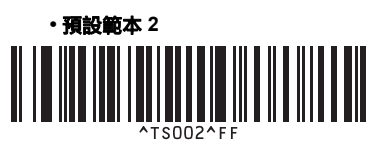

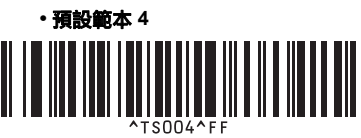

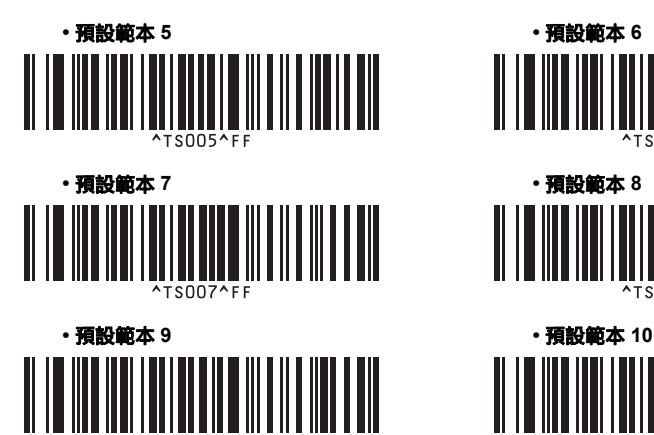

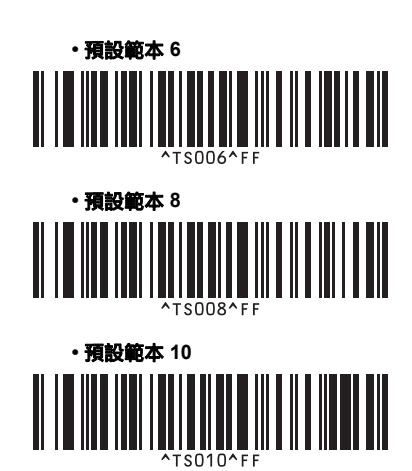

■ 選擇範本

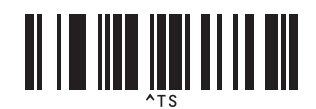

■ 分隔符號

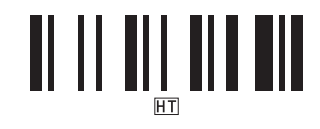

■開始列印

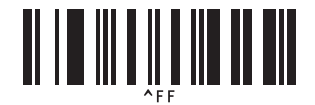

\*1 此為預設設定。

\*2 這些用於指定列印份數和選擇範本號碼時。 掃描條碼以指定 3 位數數字,例如 [00][7] 或 [0][1][5]。當指定 3 位數數字時,將會自動套用設定。 如要變更設定,在變更份數時請再次掃描 [ 份數 ] 條碼,或是在變更範本號碼時再次掃描 [ 選擇範 本 ] 條碼,然後掃描條碼以設定新的 3 位數數字。

<span id="page-51-0"></span>索引

## 字母

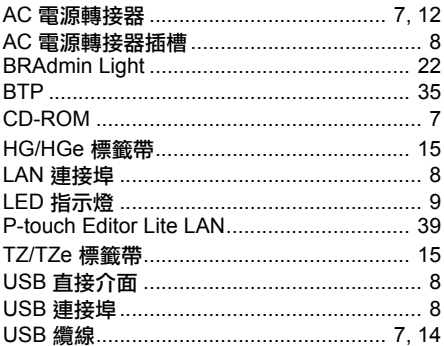

## 一畫

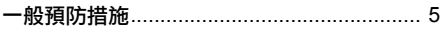

## 四畫

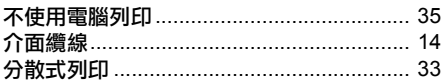

## 五畫

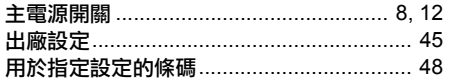

## 六畫

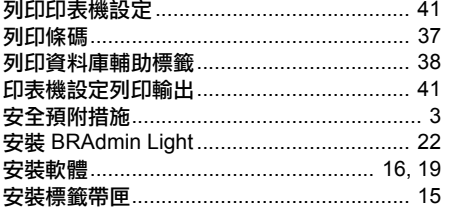

## 七畫

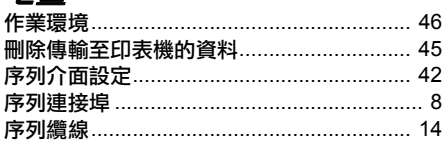

## 八畫

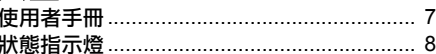

## 九畫

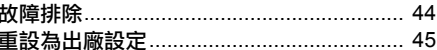

## 十畫

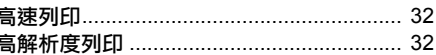

## 十一畫

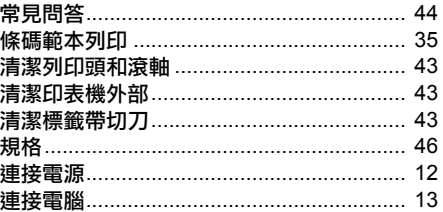

## 十二畫

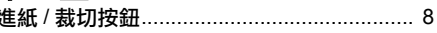

## 十三畫

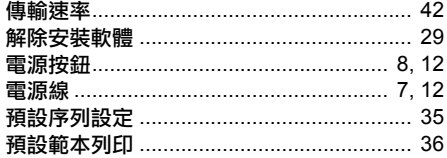

## 十四書

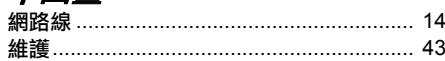

## 十五畫

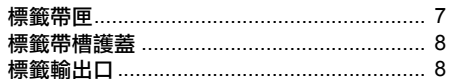

# *二十畫以上*<br><sup>護蓋釋放拚鈕</sup>

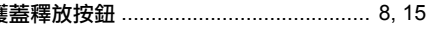

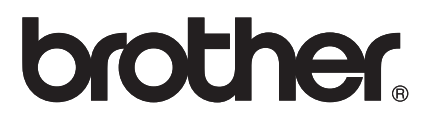

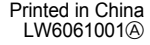

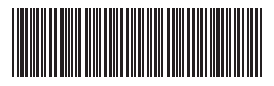